# YOSENSI.IO

# YO People Counter

User guide v1.2

# <span id="page-1-0"></span>**Release notes**

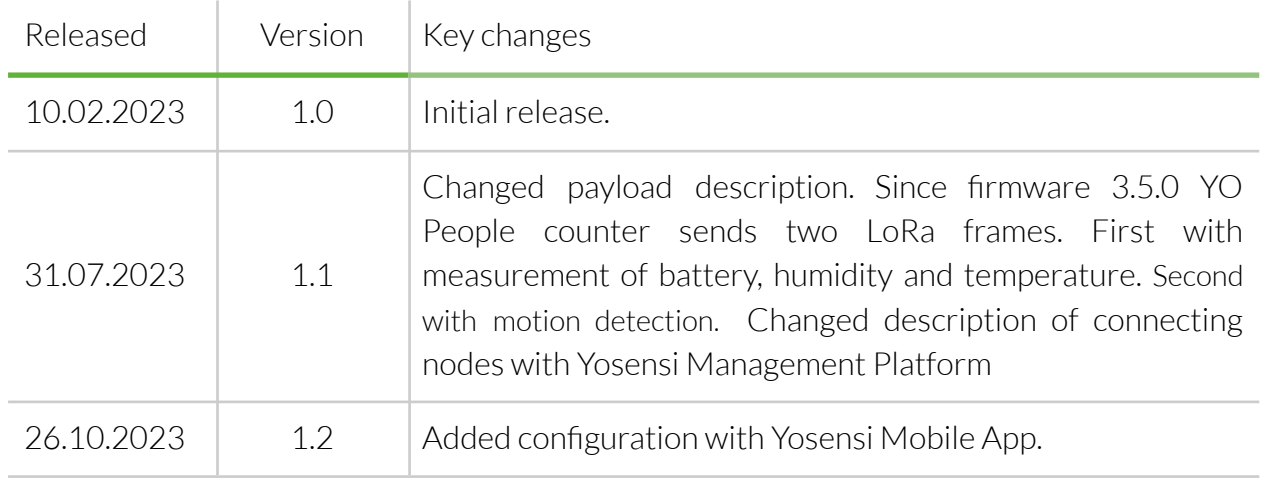

# <span id="page-2-0"></span>**Content**

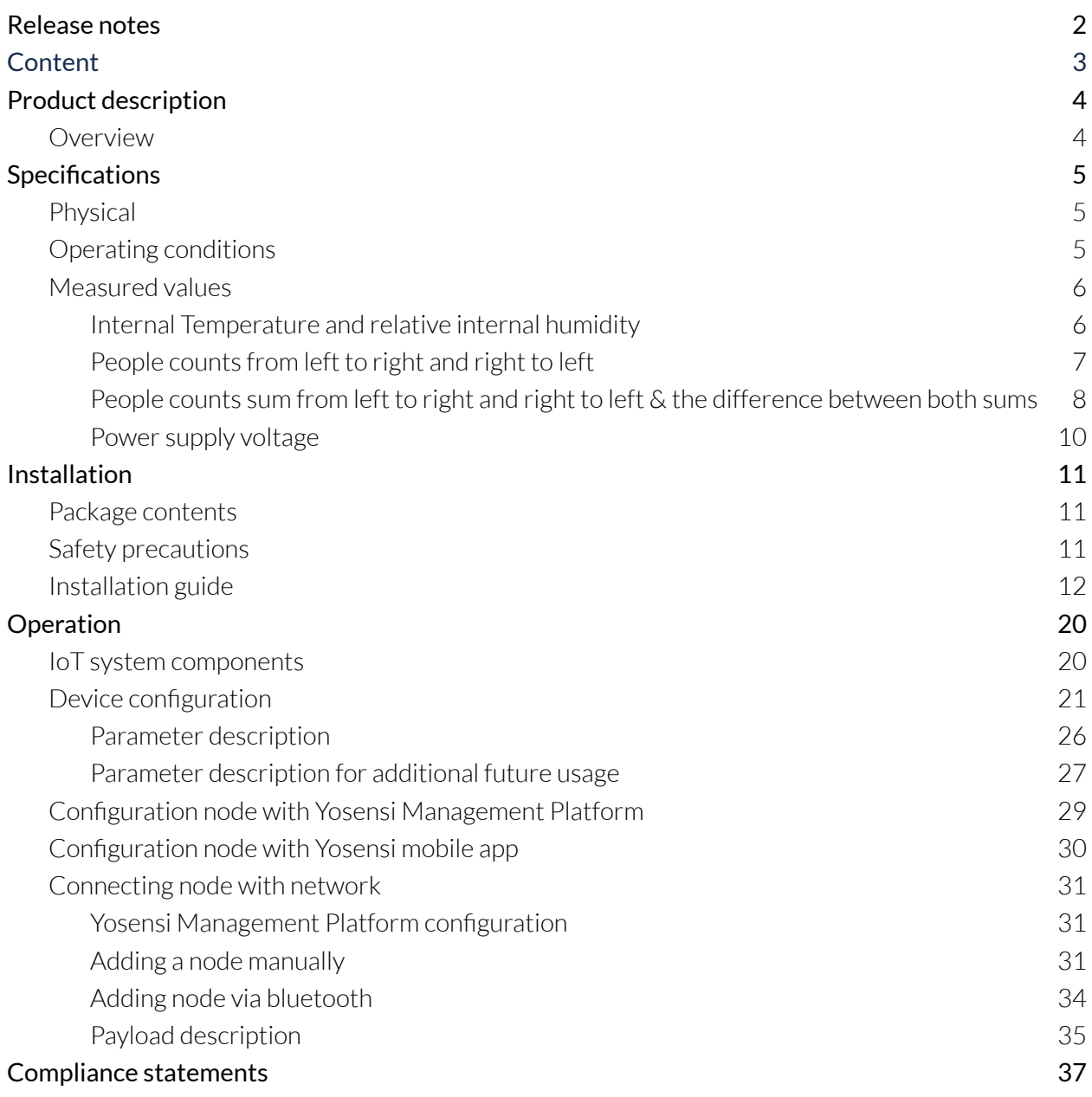

# <span id="page-3-0"></span>**Product description**

## <span id="page-3-1"></span>**Overview**

YO People Counter is a bi-directional device that uses a novel 24 GHz radar transceiver to detect motion from both directions simultaneously. This device detects a person moving independently when a certain distance exists between people. This device counts people flow in buildings, exhibitions, and airports. Users should install the device near the entrance of the building. A narrow corridor is recommended to allow the device to work properly. Also, it should not be mounted where its field of view is close to the moving objects, such as sliding doors.

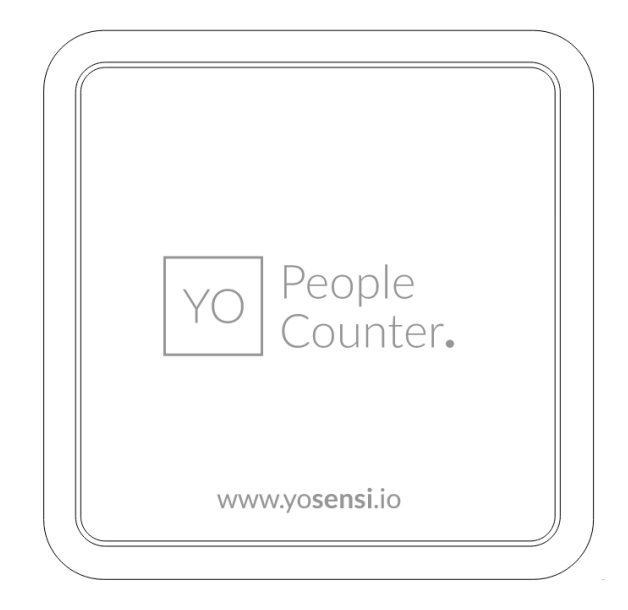

*Figure 1 Device top view.*

Device sticker placed on the right side of the device enclosure contains information about model, version, LoRaWAN region and 3 parameters important in case of device identification and configuration:

- **DEV EUI:** 64-bit unique device identifier in a LoRaWAN network,
- **DEV ADDR:** address required to connect via ABP activation type to LoRaWAN,
- **BLE MAC:** bluetooth physical address.

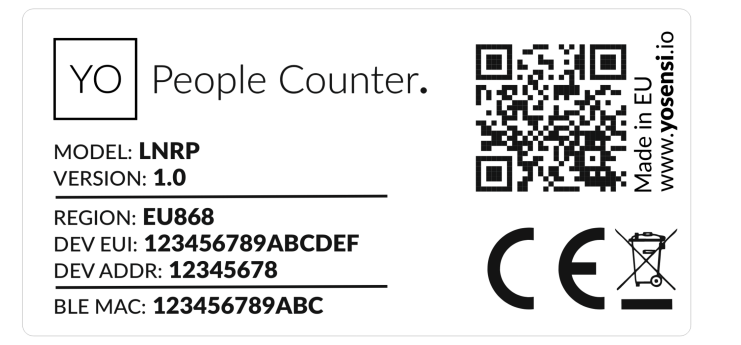

*Figure 2 Device sticker.*

# **Physical interfaces**

### LEDs

YO People Counter communicates its current behaviour to the user by RGBW LED placed next to the reset button. Figure 3 indicates its location.

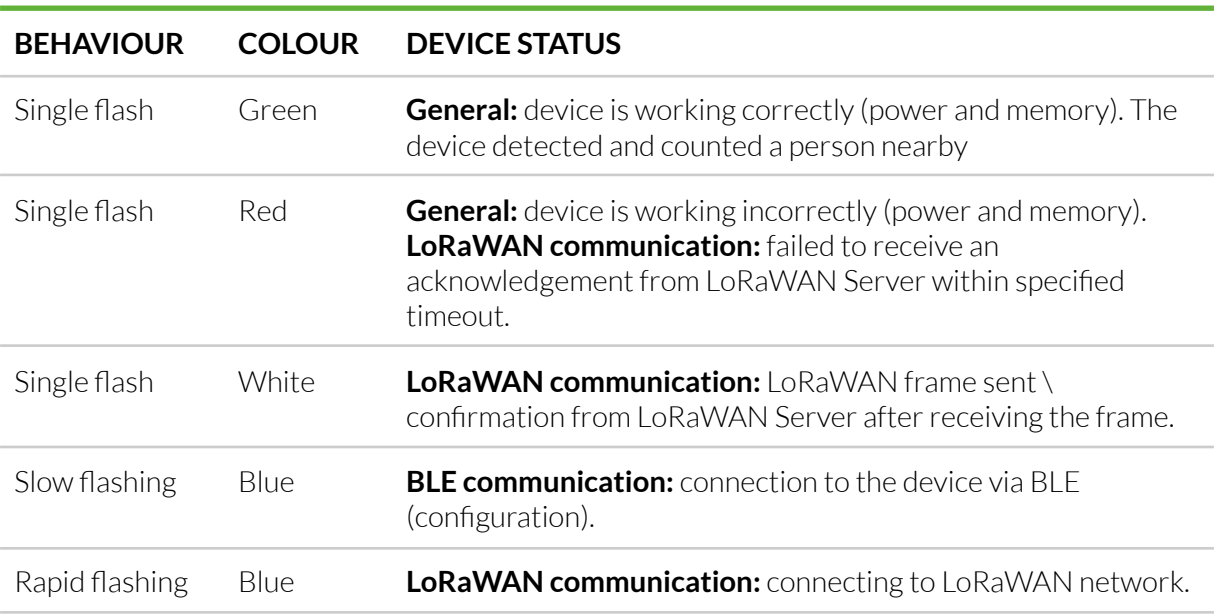

### DIODE STATUES INTERPRETATION

## Buttons

YO People Counter is equipped with a reset button inside the device. Figure 3 indicates its location. To reset the device you need a thin stick to push the button.

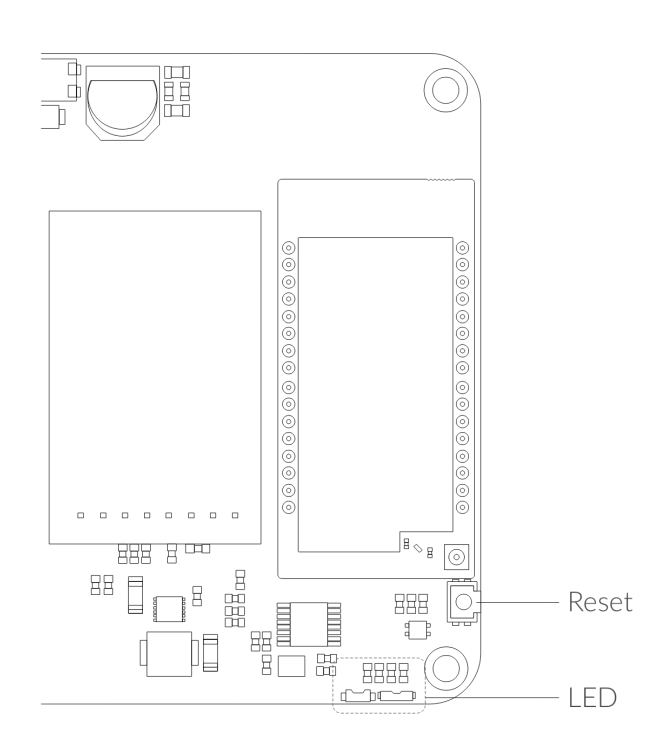

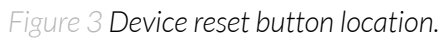

# <span id="page-5-0"></span>**Specifications**

<span id="page-5-1"></span>**Physical**

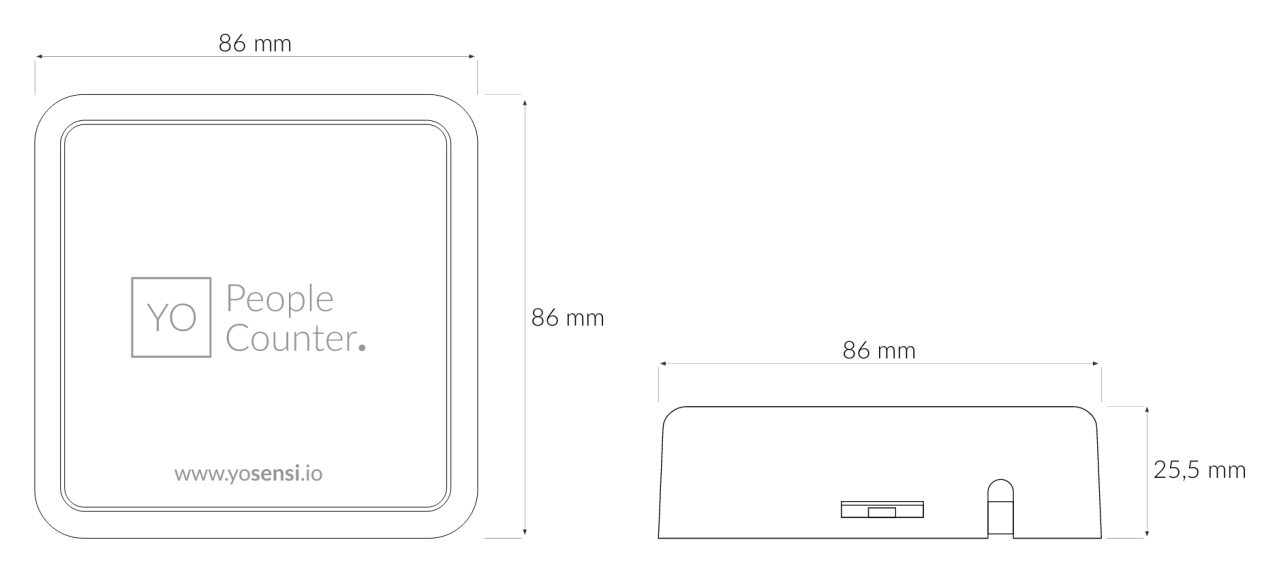

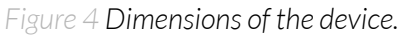

## PHYSICAL SPECIFICATION

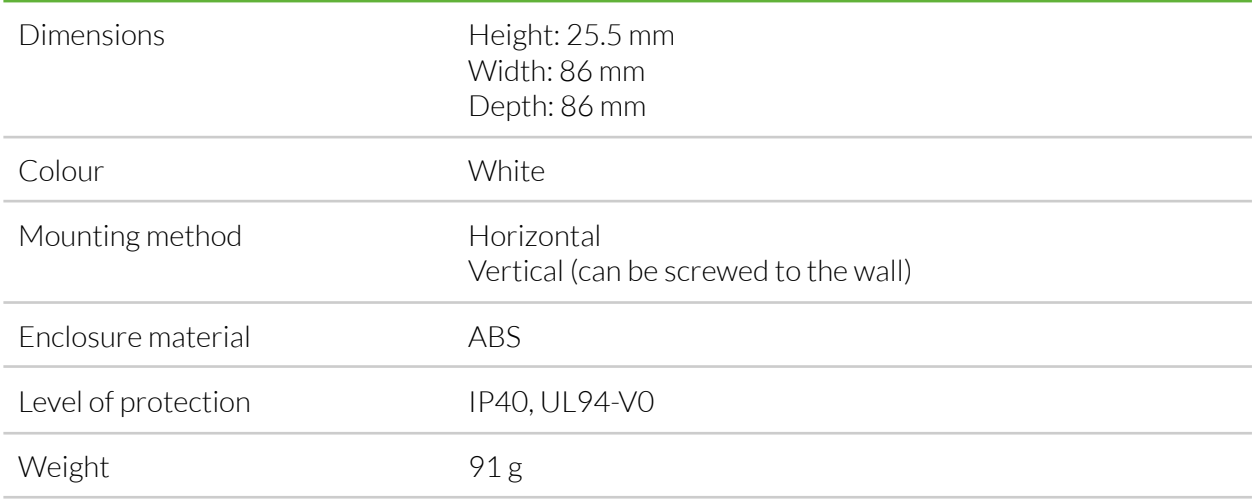

# <span id="page-6-0"></span>**Operating conditions**

#### OPERATING CONDITIONS

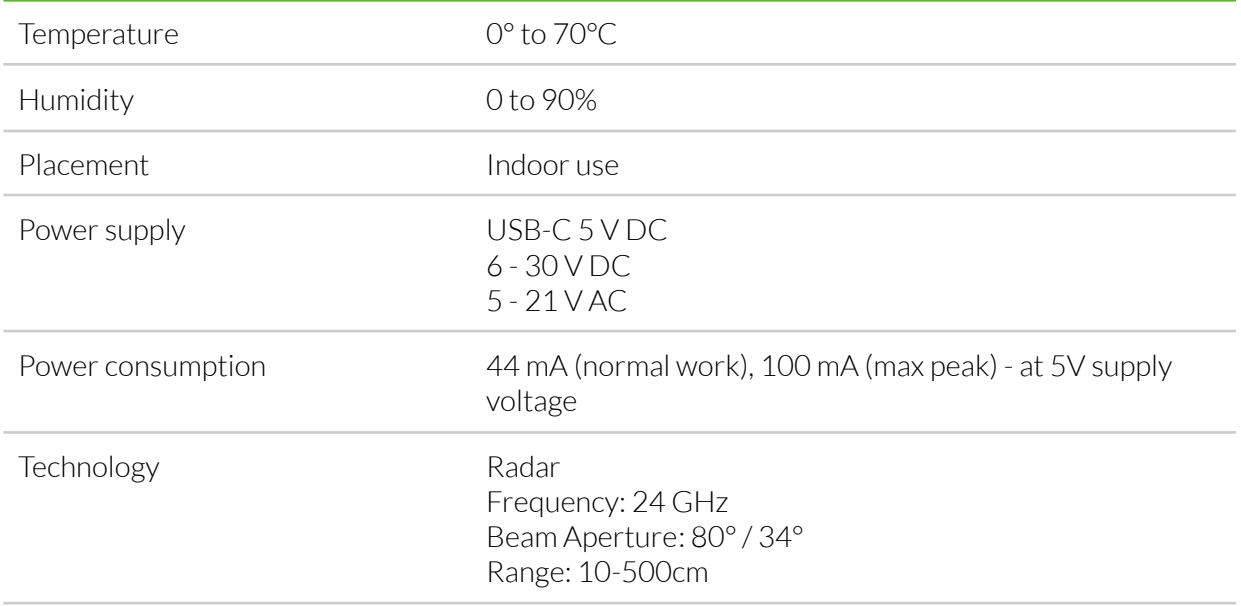

# <span id="page-6-1"></span>**Measured values**

#### MEASUREMENT RANGES

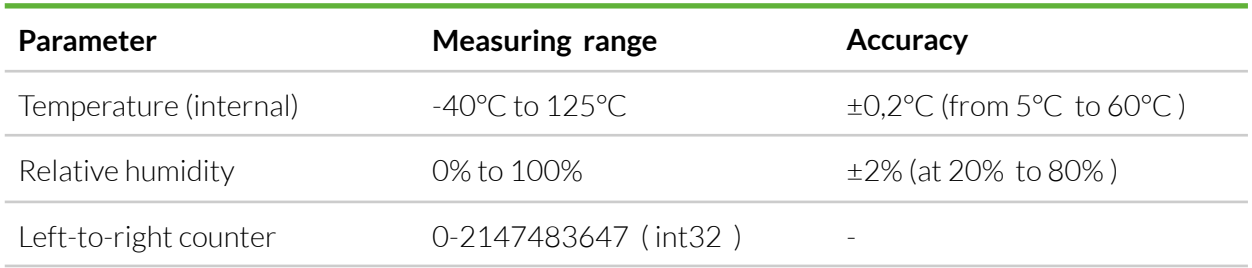

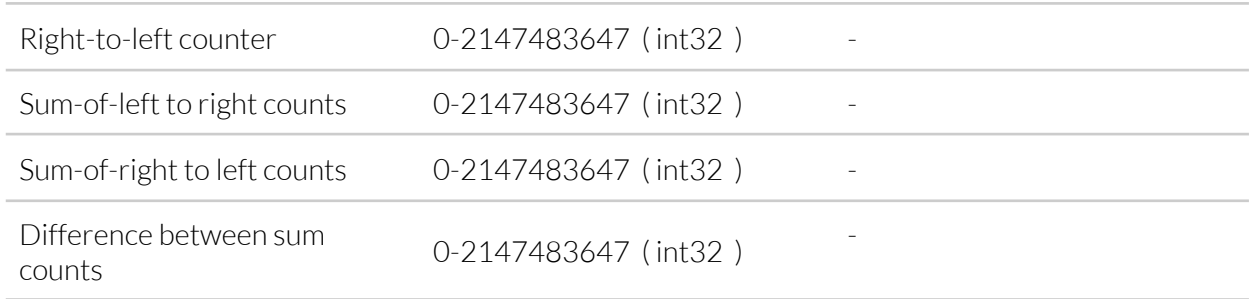

#### <span id="page-7-0"></span>Internal Temperature and relative internal humidity

Sensors placed inside the device enclosure measure temperature and relative humidity. These measurements monitor if the device is working in recommended conditions.

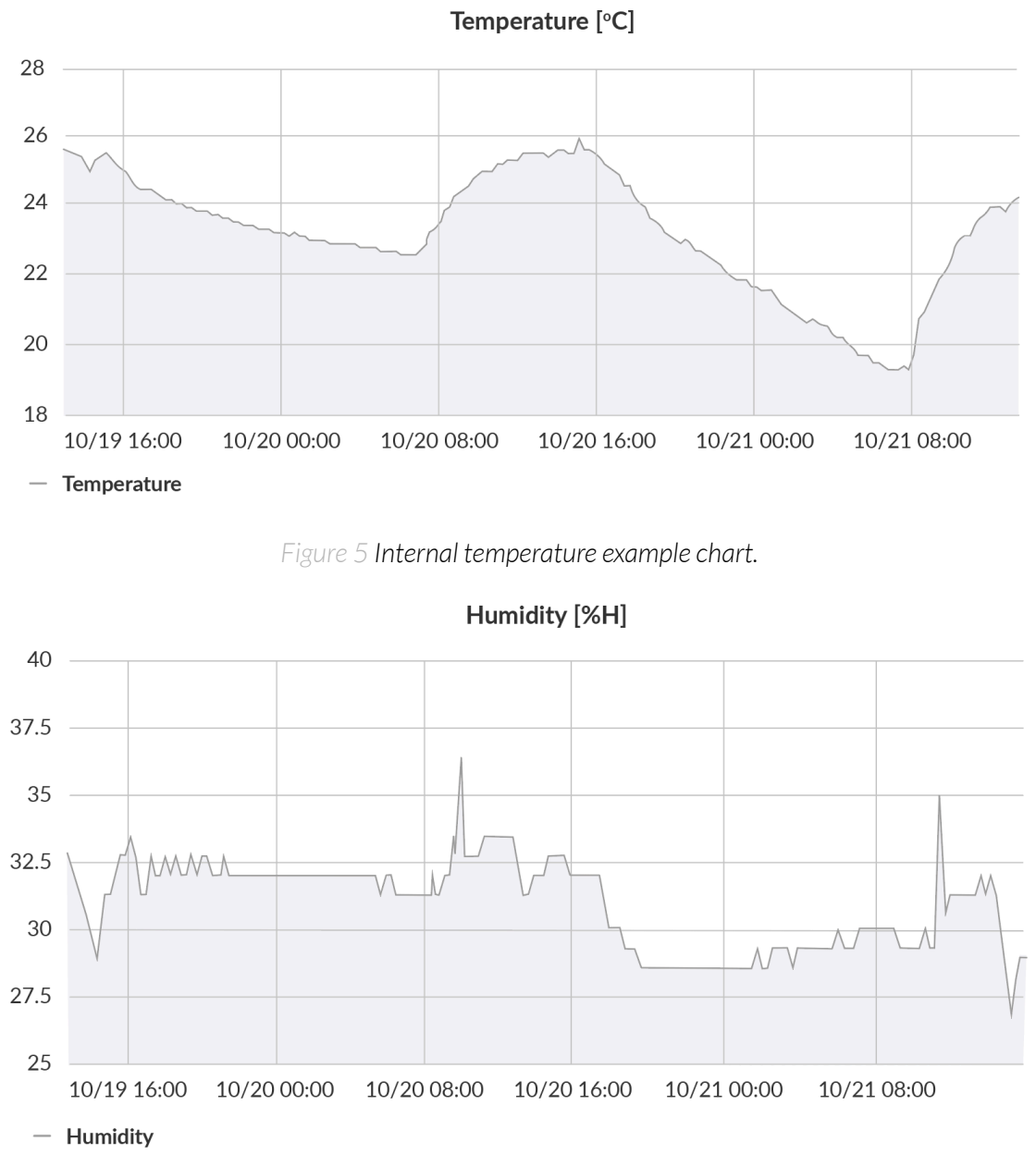

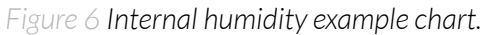

#### <span id="page-8-0"></span>People counts from left to right and right to left

Counts are the result of capturing people movement within the field of the radar located inside the device's enclosure. The measurements monitor the flow of people or objects from left to right side and right to left.

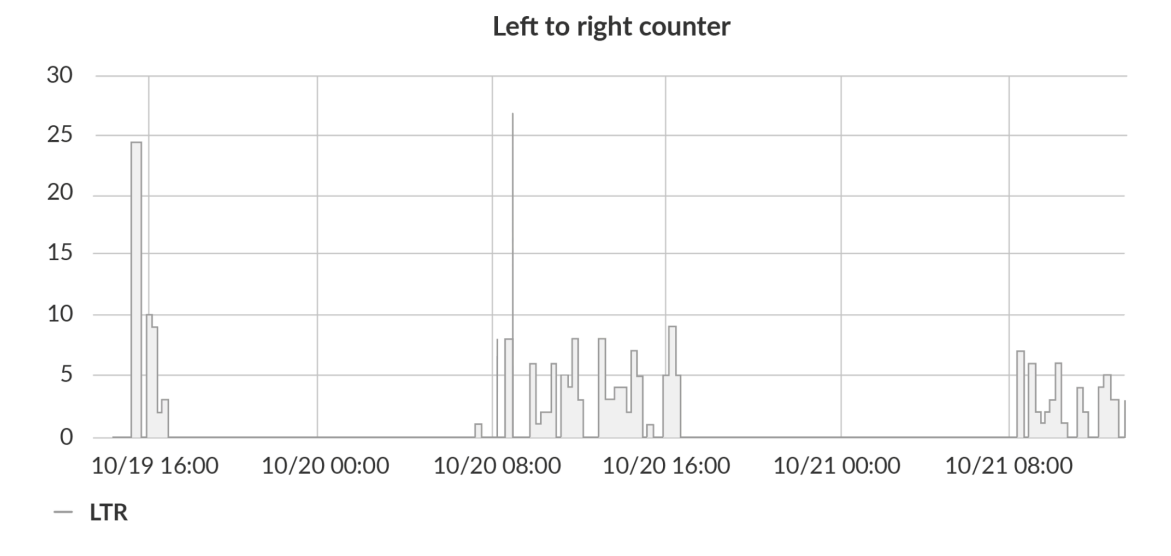

*Figure 7 Left-to-right counts example chart.*

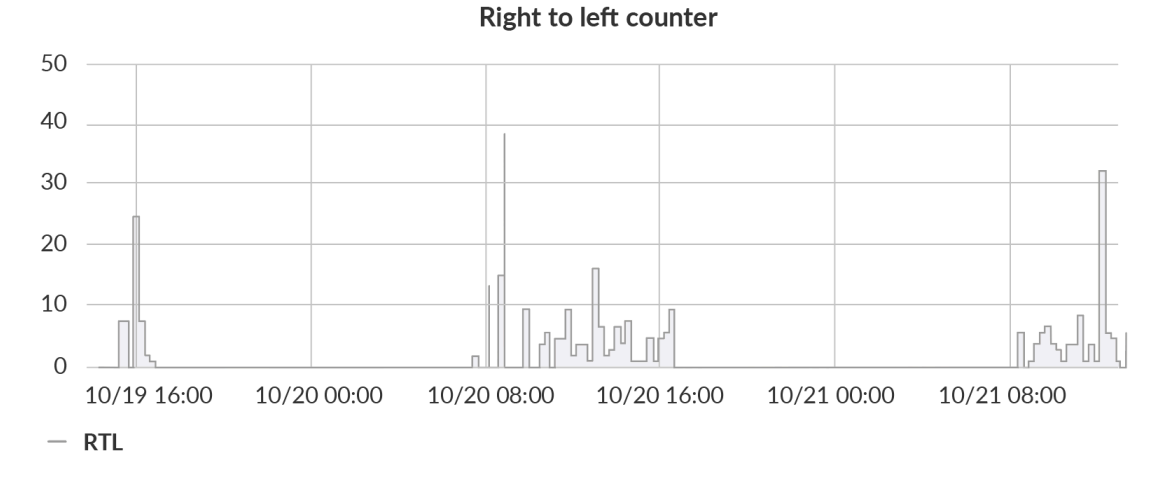

*Figure 8 Right-to-left counts example chart.*

#### <span id="page-9-0"></span>People counts sum from left to right and right to left & the difference between both sums

The device sums the counts to check how many people passed by a sensor in both directions. It compares those counts, and the difference of amount measurements gives the total people flow in the building. The result shows the difference between the sum of people that entered and people that left the room where the sensor is mounted.

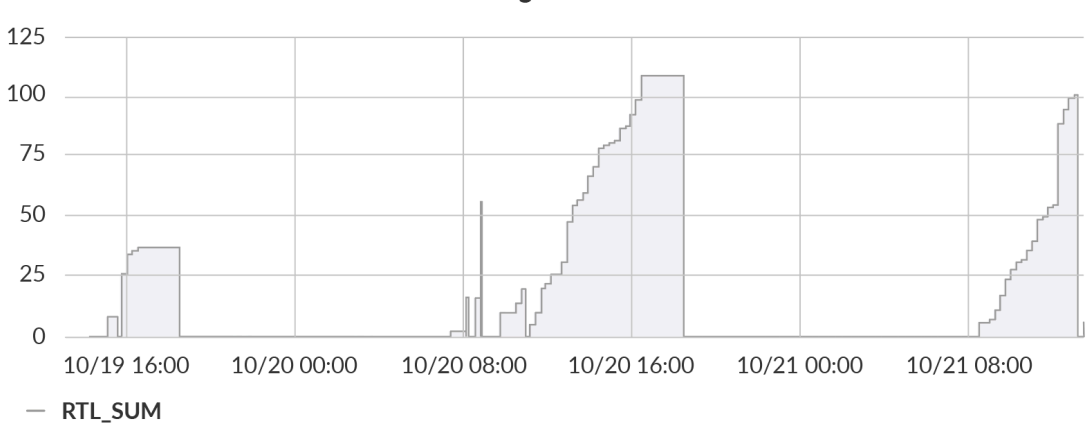

#### Sum of right-to-left counts

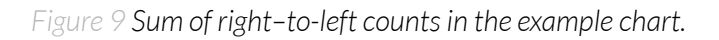

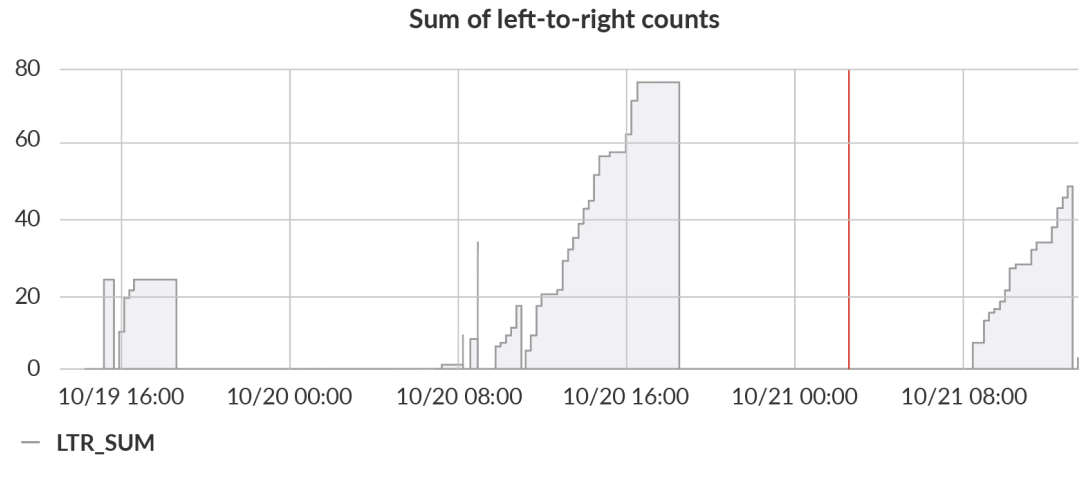

*Figure 10 Sum of left-to-right countsin the example chart.*

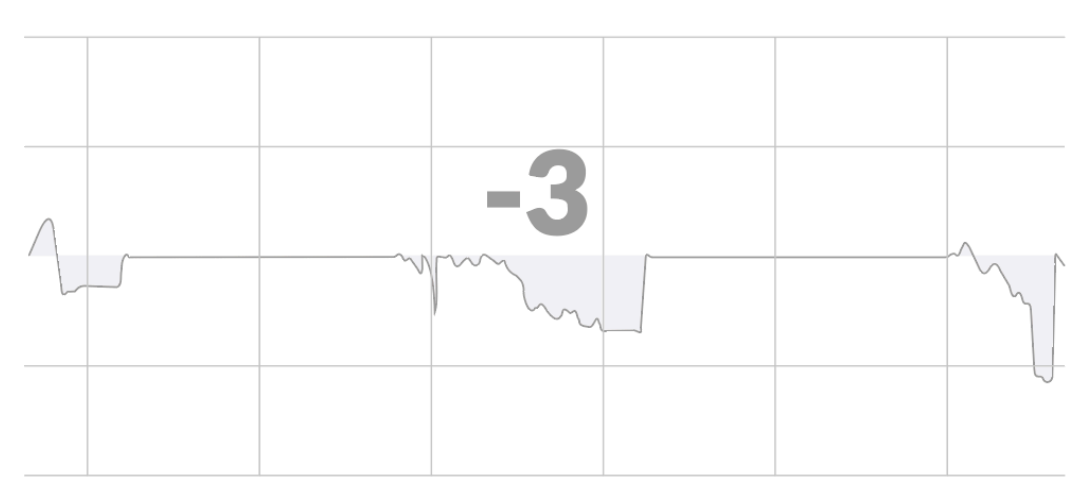

Difference between LTR\_SUM and RTL\_SUM

*Figure 11 Difference between both countsumsin people flow, the example chart.*

#### <span id="page-11-0"></span>Power supply voltage

The supply voltage monitors the operating conditions of the device. With this data, it is possible to detect anomalies and voltage fluctuations that may affect its correct operation.

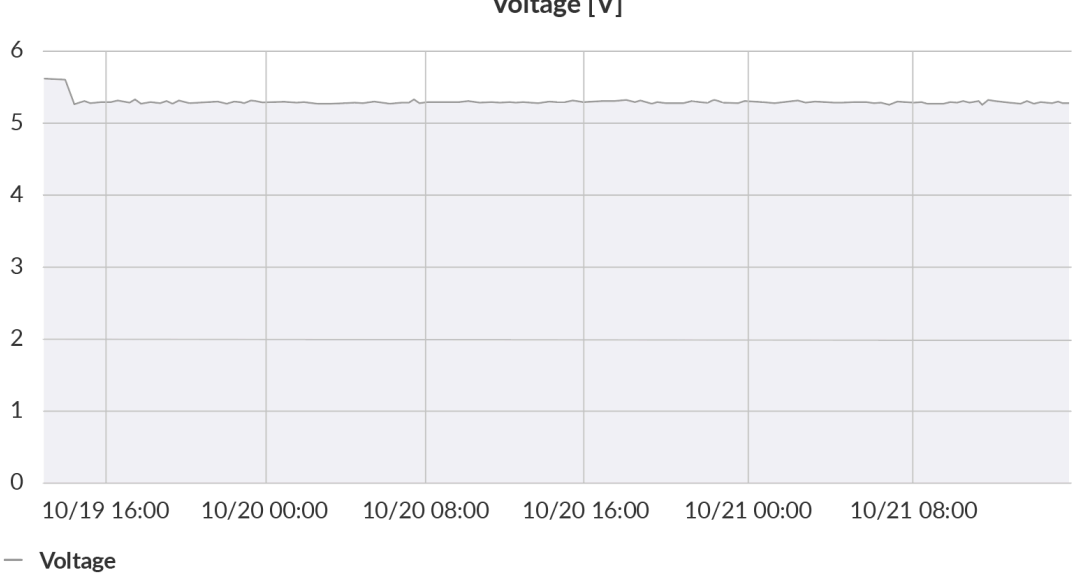

Voltage [V]

*Figure* 12 *Power supply voltage example chart.* 

# <span id="page-12-0"></span>**Installation**

# <span id="page-12-1"></span>**Package contents**

- 1. Device.
- 2. Warranty card.

# <span id="page-12-2"></span>**Safety precautions**

### SAFETY PRECAUTIONS

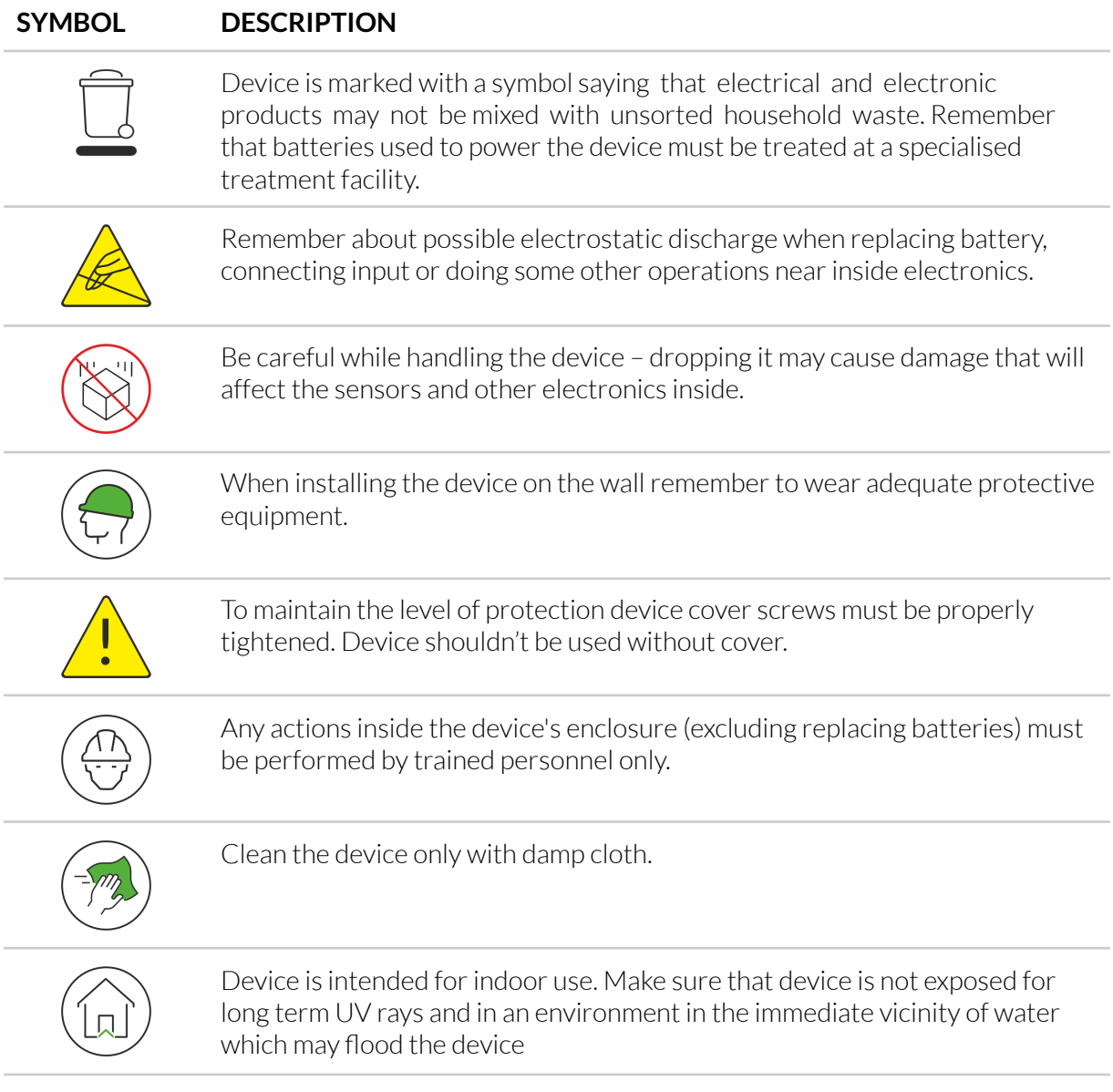

# <span id="page-13-0"></span>**Installation guide**

1. Important! Figure 12 shows the direction of detection, this must be taken into account when mounting the device.

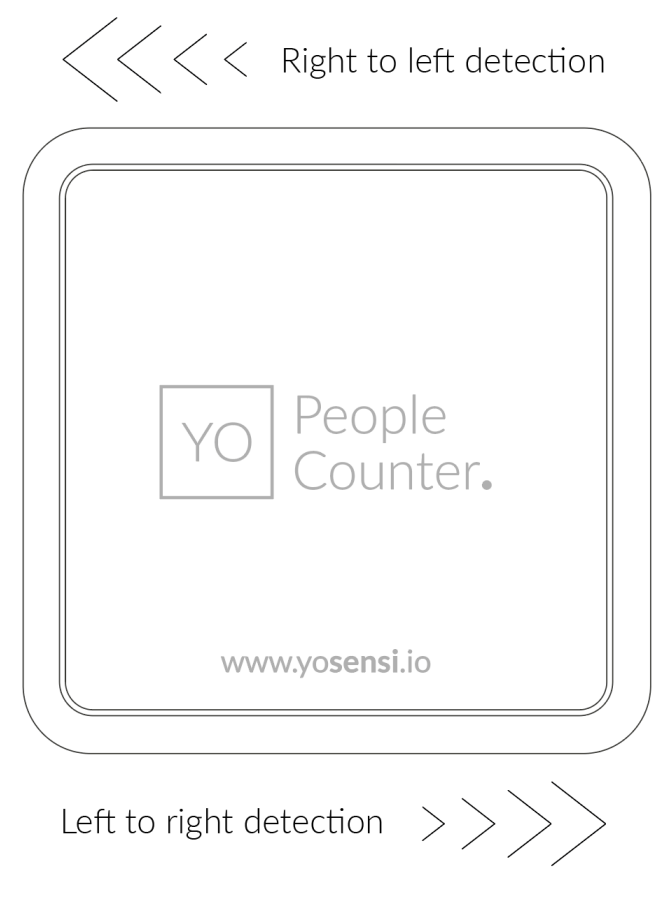

*Figure 13 Showing the direction of detection.*

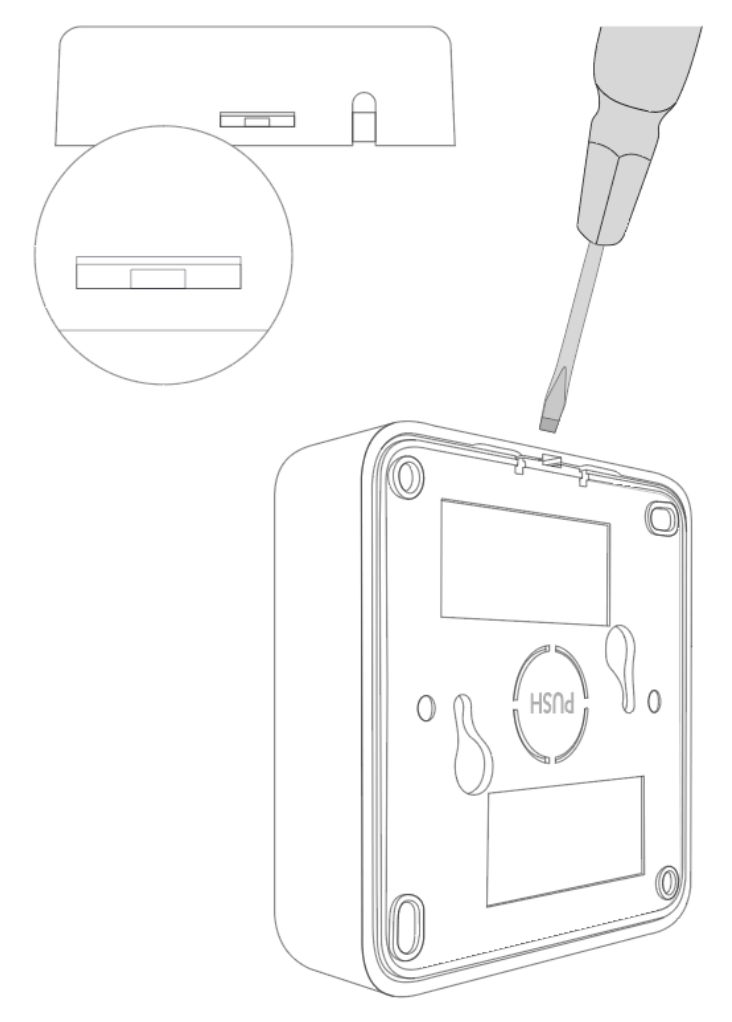

2. To open the enclosure, peel off the lower part, as shown in Figure 13.

*Figure 14 Opening the enclosure of the device.*

- 3. YO People Counter can be powered in via USB-C connector, via power supply 6-30 DC or 5-21 AC. There are two ways to connect the device to the power supply.
	- A. The user must break the centre plastic circle labelled PUSH out of the mounting bracket before installation. After that, route the cable through the centre hole of the bracket.

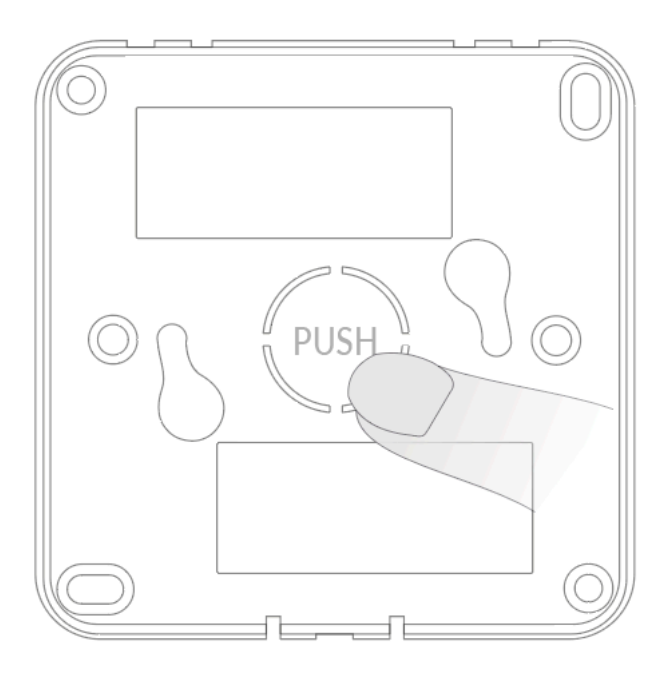

*Figure 15 Breaking out the plastic circle labelled PUSH.*

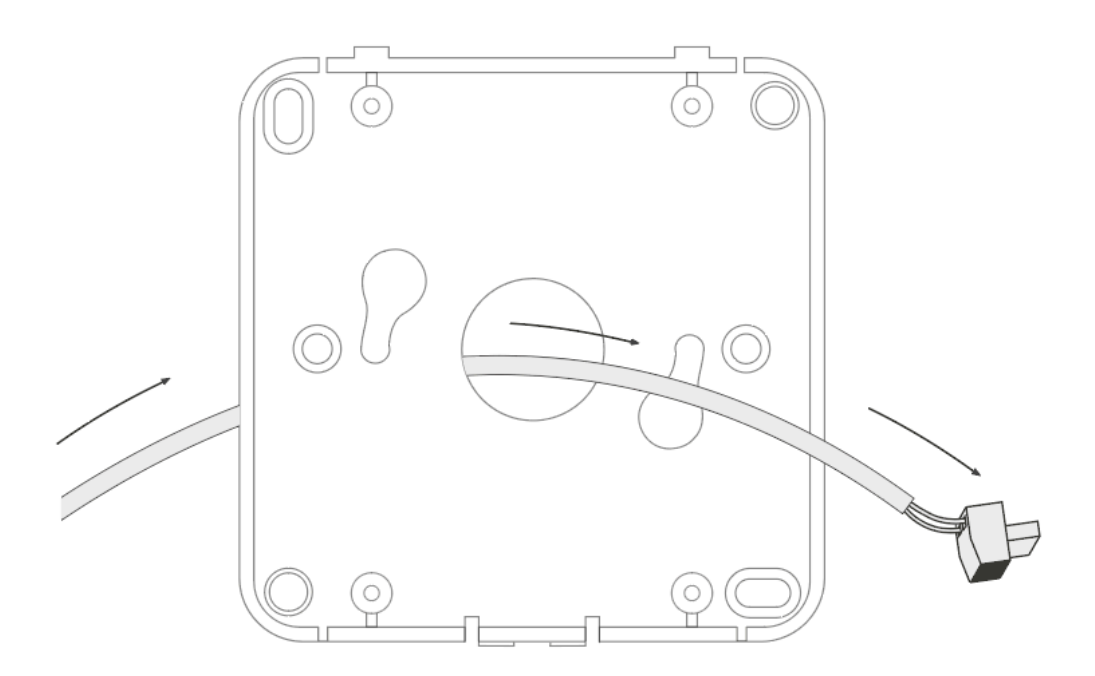

*Figure 16 Routing the powersupply connector through the centre hole.*

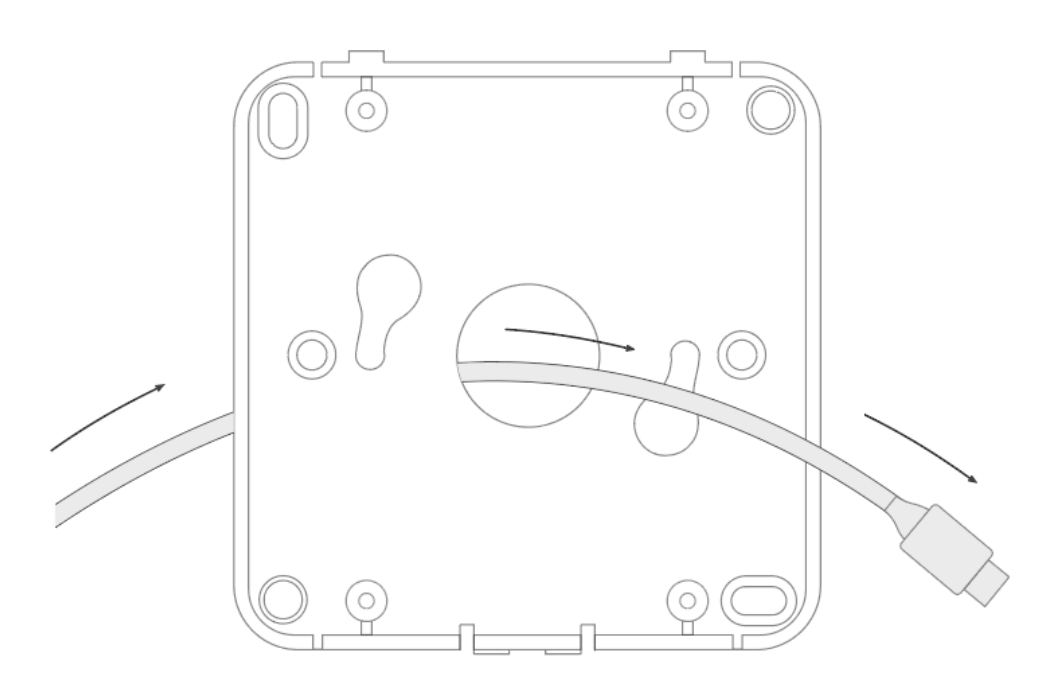

*Figure 17 Routing the USB-C cable through the centre hole.*

A. The second option is routing the wire through the hole in the mounting bracket. You can route the USB-C cable, 6-30 DC or 5-21 AC power supply cable depending on the supply you need.

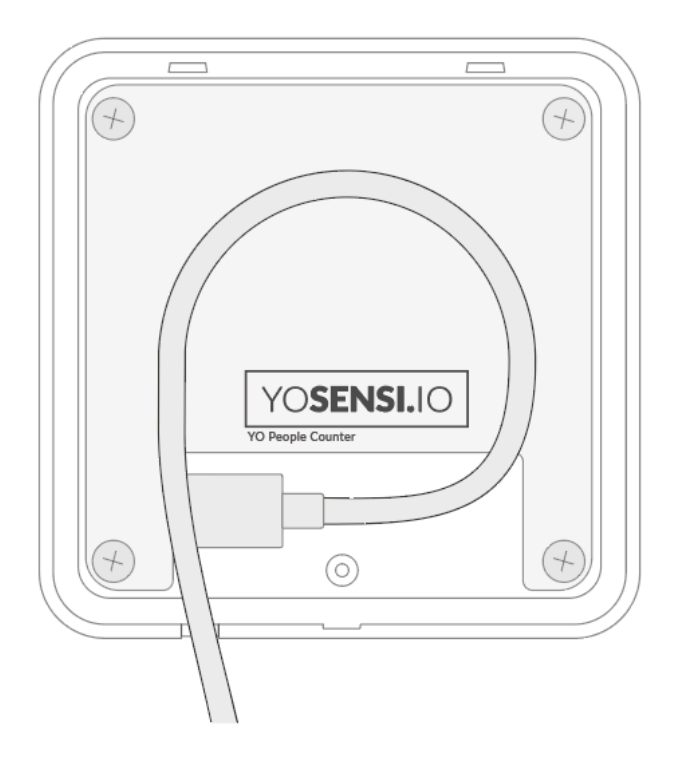

*Figure 18 Routing the USB-C cable through the hole in the bottom of the device.*

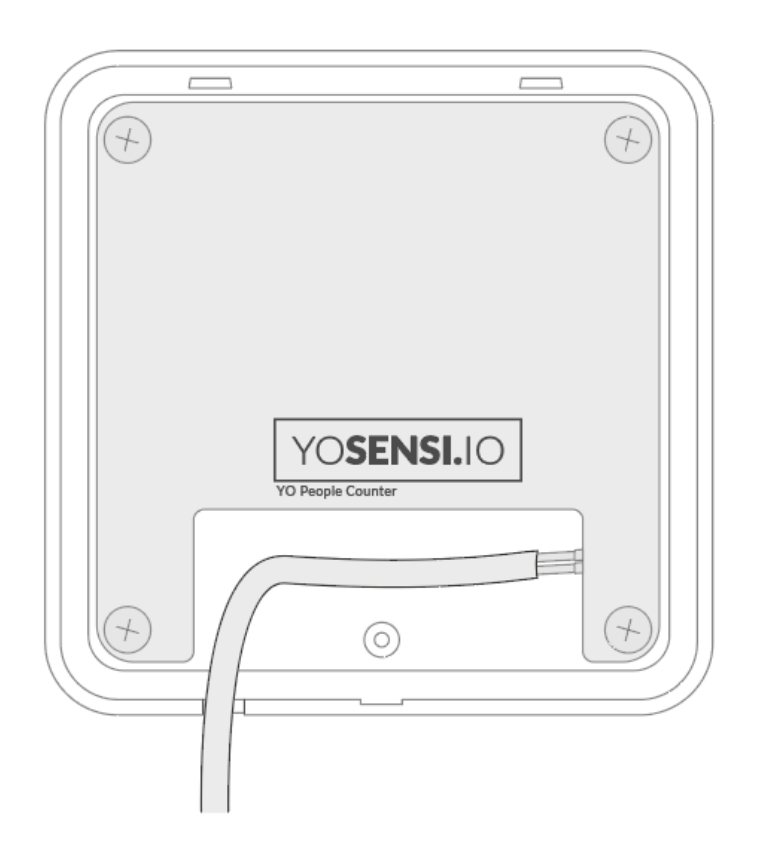

*Figure 19 Routing the powersupply cable through the hole in the bottom of the device.*

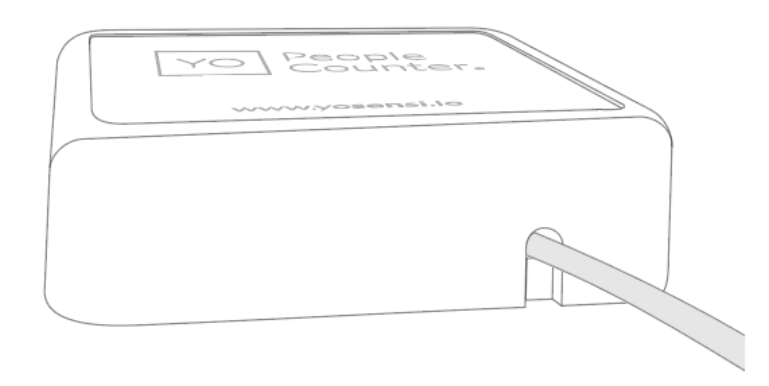

*Figure 20 Bottom view of the device after connecting the supply via the bottom hole.*

- 4. There are two ways to mount the device into a wall.
	- A. Install the bottom part of the enclosure and mount four screws in each corner to the wall.

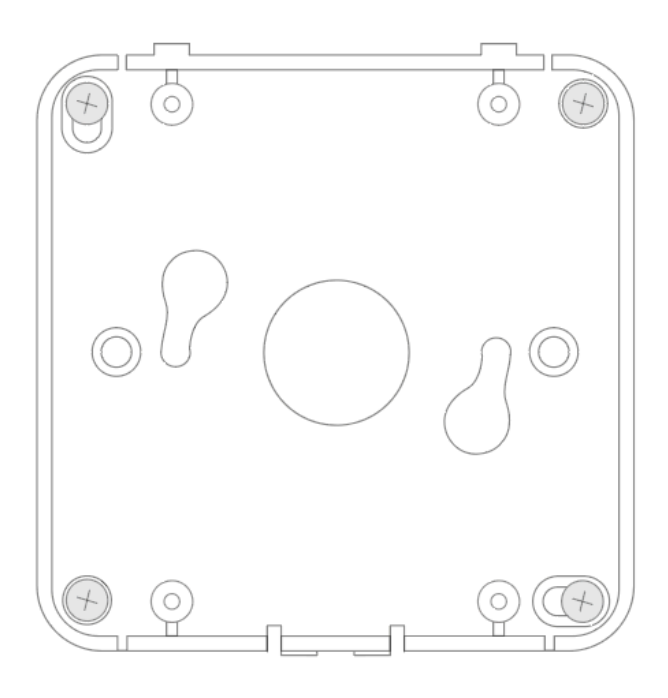

*Figure* 21 Mounting the device using four screws.

B. Fit two mounting screws into the centre of the bottom case. Then, angle the bottom of the enclosure and turn it clockwise.

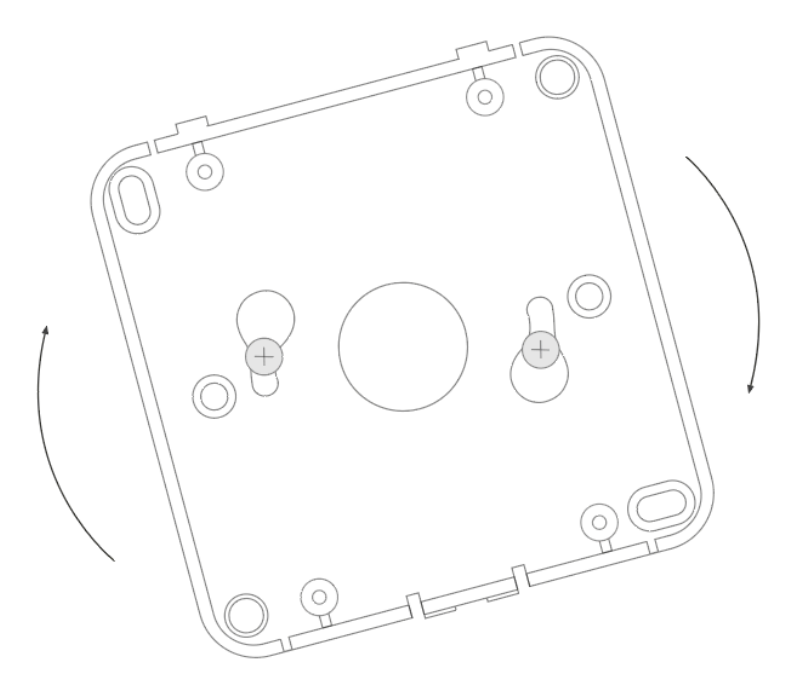

*Figure 22 Mounting the device using two screws at an angle.*

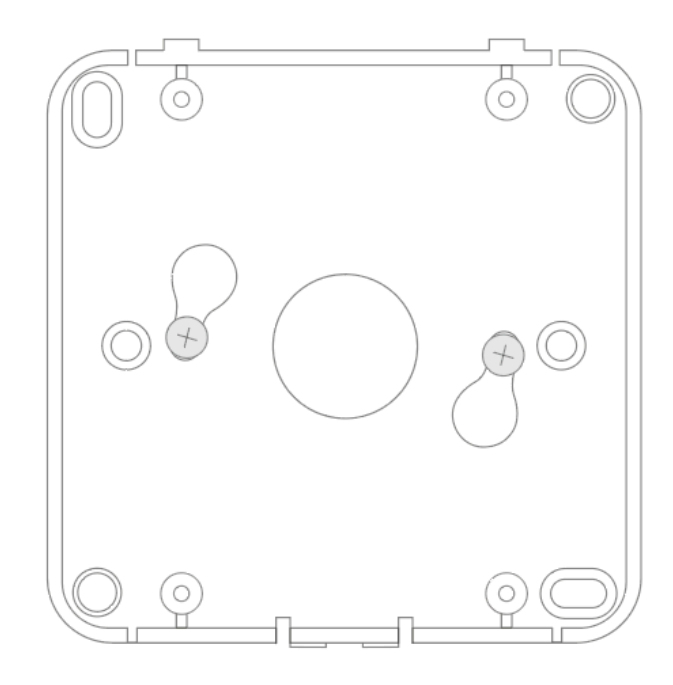

*Figure 23 Mounting the device using two screws after a clockwise turn.*

## Remember to route the supply cable through the centre of the bottom enclosure before mounting it to the ceiling or a wall.

5. Place the upper part of the device enclosure on the bottom part mounted on a wall.

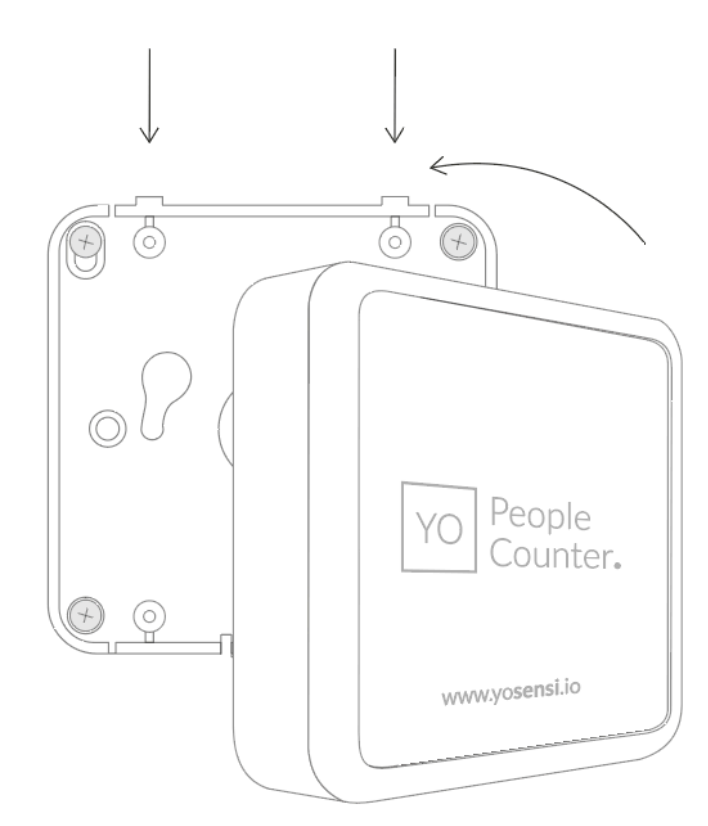

*Figure 24 Placing the top of the enclosure on the mounting bracket.*

## <span id="page-21-1"></span><span id="page-21-0"></span>**IoT system components**

Typical IoT systems consist of 3 main elements *(Figure 24)*, brief described below. In order to set communication, each element must be properly configured.

- 1. **Node** device with sensors and a wireless communication module that gathers data, forms the payload and sends it to the gateway.
- 2. **Gateway** device similar to routers, equipped with a LoRa concentrator, that receives LoRa packets and sends them to the Internet-connected server.
- 3. **Server** in most cases, a cloud-based service where data is processed, stored, analysed, and presented in user-friendly ways (via a user interface); Yosensi default and recommended tools are Yosensi Management Platform (for IoT structure management) and Grafana (for data presentation).

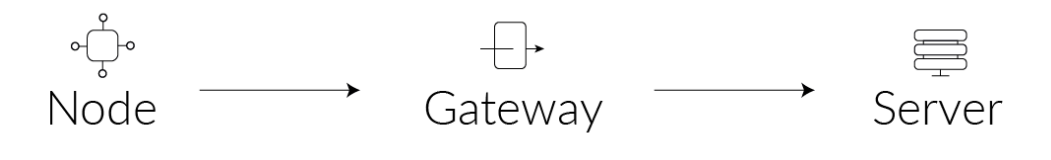

*Figure 25 IoT system components.*

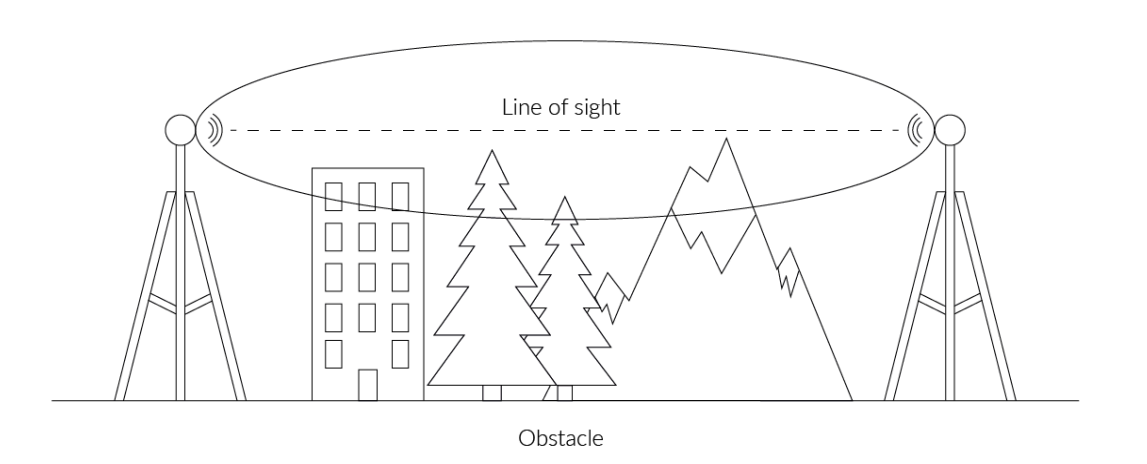

*Figure 26 Fresnel zone where communication between two antennas can occur.*

# <span id="page-22-0"></span>**Device configuration**

A few parameters must be set before sending data to the gateway. The default firmware is configured in OTAA mode with predefined *deveui*, *appkey (*OTAA*)* and *appskey*, *nwkskey (*ABP*)*.

Configuration of the device is stored in a JSON file divided into the following sections:

- **info** (generic, read only): information about the device,
- **lorawan** (generic): configuration data for LoRaWAN connection,
- **ble** (generic): bluetooth settings,
- **device** (dynamic): individual configuration for a specific device (this section's structure differs for each device),
- **detection area** (dynamic): individual configuration for the YO People Counter that detects counts by various parameters. Depending on the application of the sensor in this section, you can configure its features.

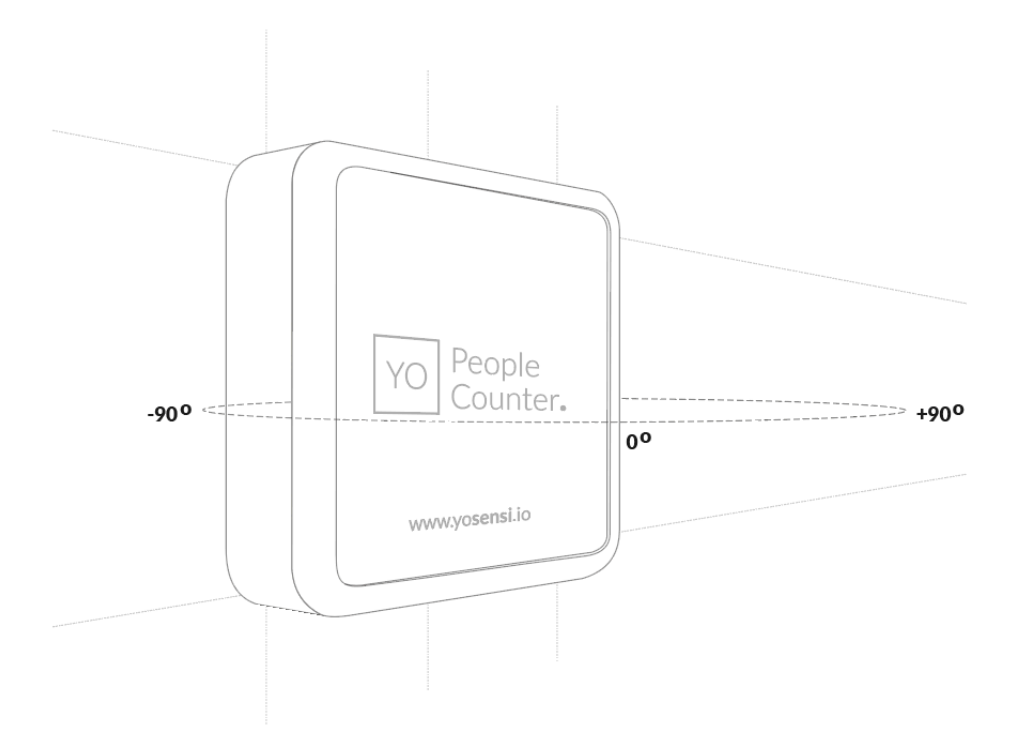

Figure 27 Definition of positive and negative angles in the detection area. Positive values of the beam angle are more to the left side from the centre of the device, and negative values are more to the right side of the *threshold. A beam angle equal to zero meansthe object isin front of the device.*

Sample configuration file for the YO People Counter device.

```
{
        "info": {
                "devmodel": "LNRP",
                "fwver": "3.6.1",
                "loraradio": "SX1261",
                "lorawanver": "1.0.2",
                "loraregion": "EU868",
                "blemacaddr": "0123456789ab"
        },
        "lorawan": {
                "subband": 1,
                "nwktype": "public",
                "acttype": "otaa",
                "otaa": {
                        "deveui": "0123456789abcdef",
                        "appeui": "fedcba9876543210",
                        "appkey": "000102030405060708090a0b0c0d0e0f",
                        "trials": 3
                },
                "abp": {
                        "devaddr": "01234567",
                        "nwkskey": "0123456789abcdef0123456789abcdef",
                        "appskey": "000102030405060708090a0b0c0d0e0f"
                }
        },
        "ble": {
                "power": 0,
                "interval": 1600
        },
        "device": {
                "measinterval": 900,
                "clearsumtime": 120
        },
        "detectionarea": {
                "radarfreq": "low",
                "holdtime": 1,
                "sensitivity": 30,
                "beamanglemin": -30,
                "beamanglemax": 30,
                "beamanglethreshold": 0,
                "distancerange": 10,
                "distancemin": 0,
                "distancemax": 50,
                "distancethreshold": 10,
                "speedrange": 25,
                "speedmin": 0,
                "speedmax": 100,
                "speedthreshold": 50,
                "direction": "approach",
                "trackfilter": "standard",
                "defaultsettings": "no"
        }
}
```
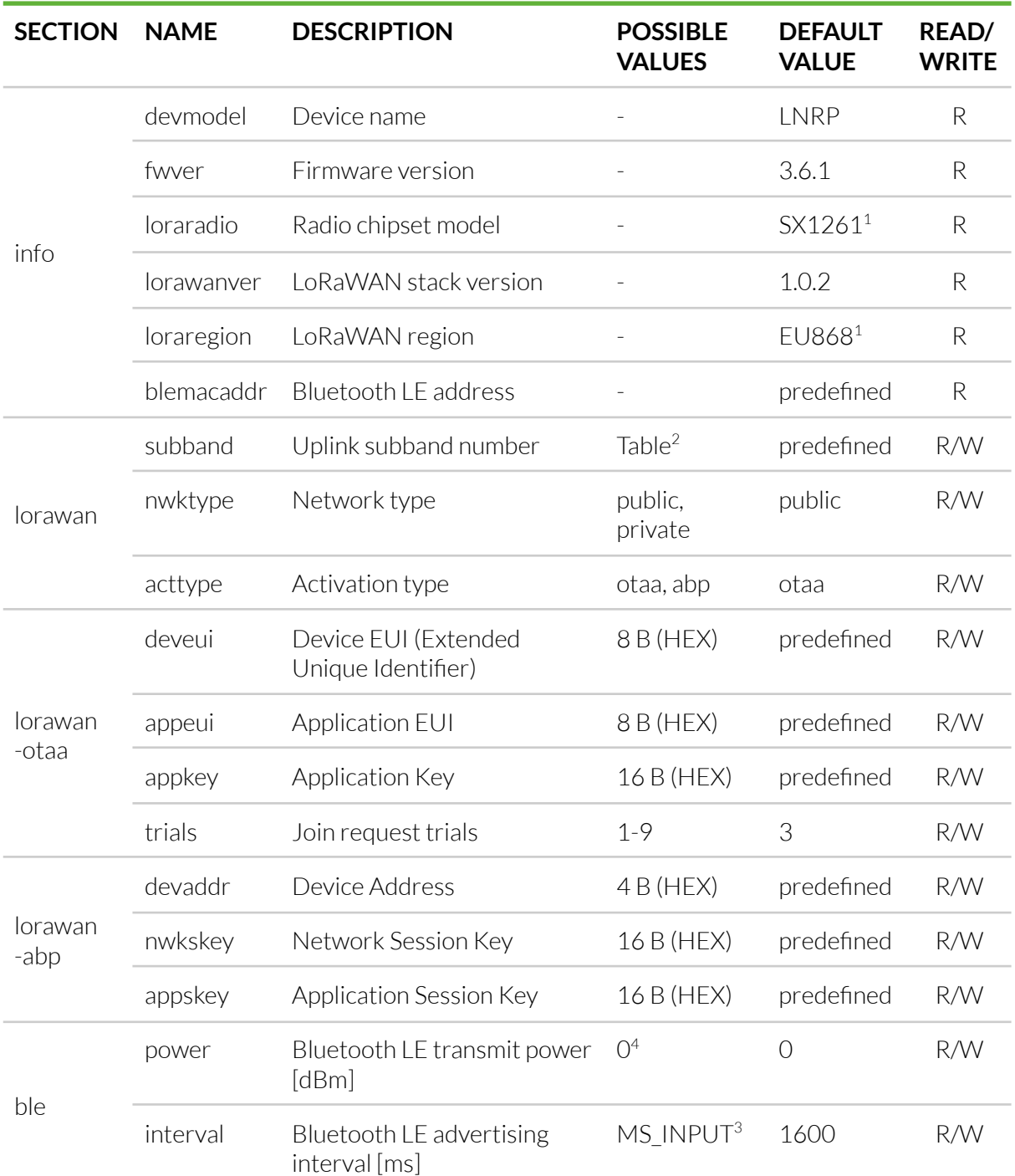

<sup>1</sup> LoRa radio chipset used defines the LoRaWAN region: SX1261 - EU868; SX1262 - AU915, US915, AS923

<sup>2</sup> Uplink subband list for specific LoRaWAN regions - UPLINK SUBBAND Table.

 $3$  Calculation formula: MS\_INPUT = INTERVAL\_MS  $\times$  1.6.

<sup>4</sup>Change currently not supported.

## DEVICE PARAMETERS

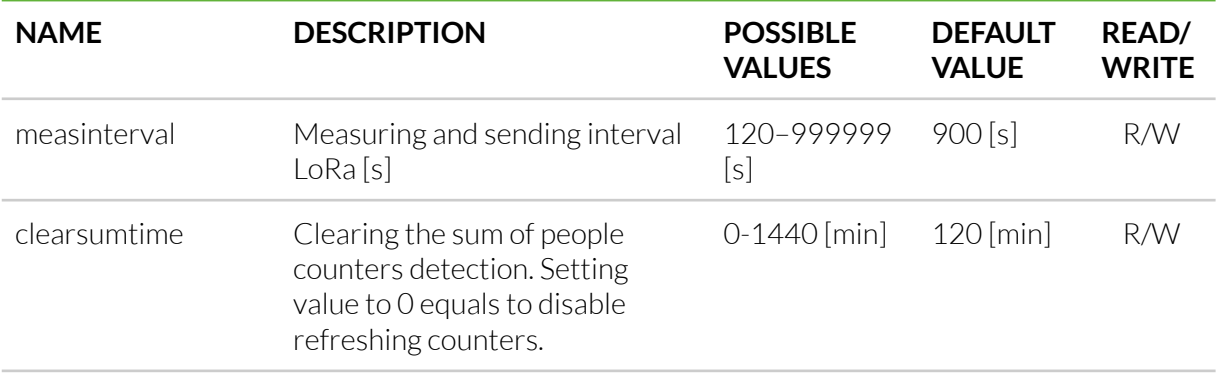

## DETECTION AREA PARAMETERS

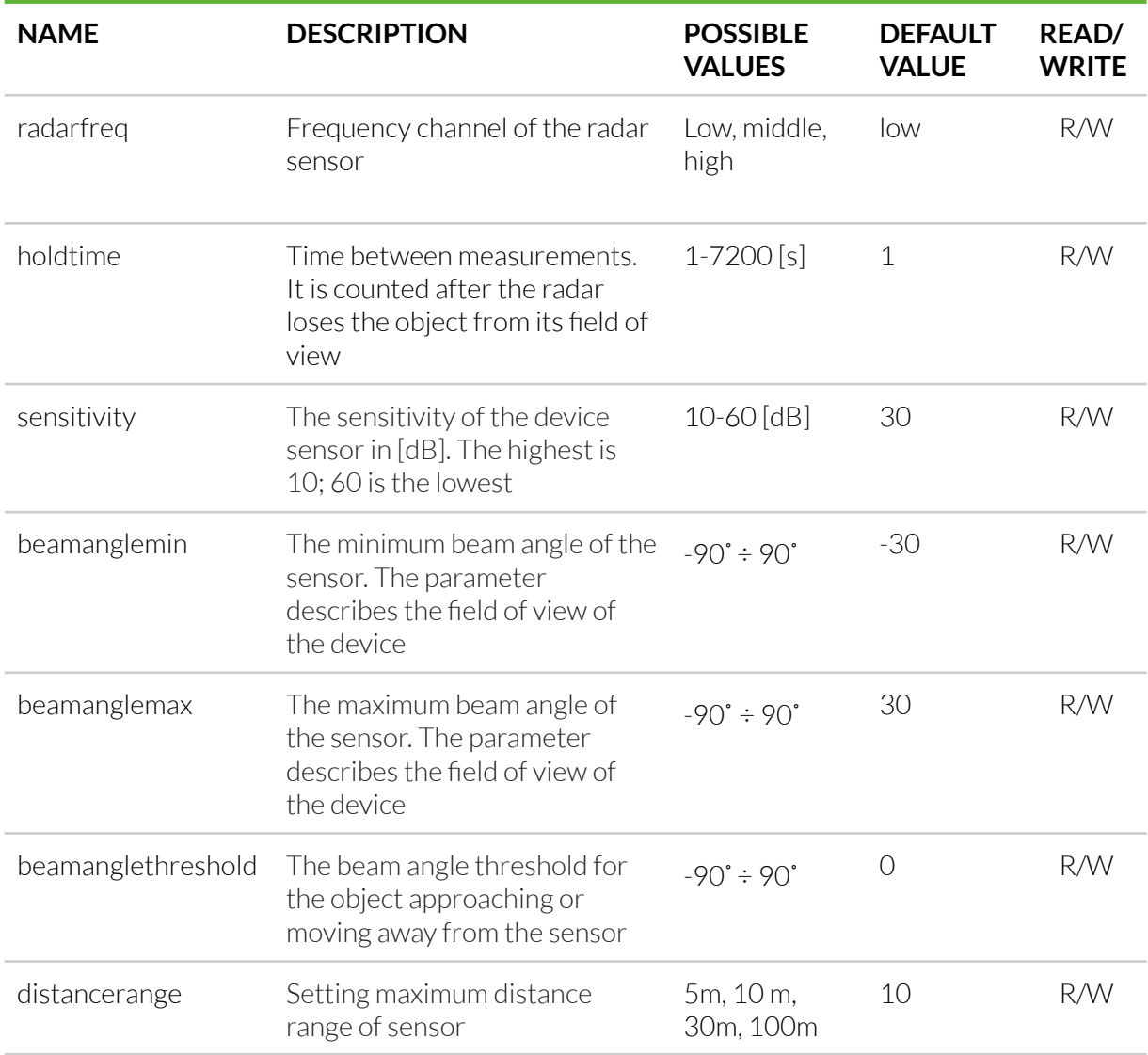

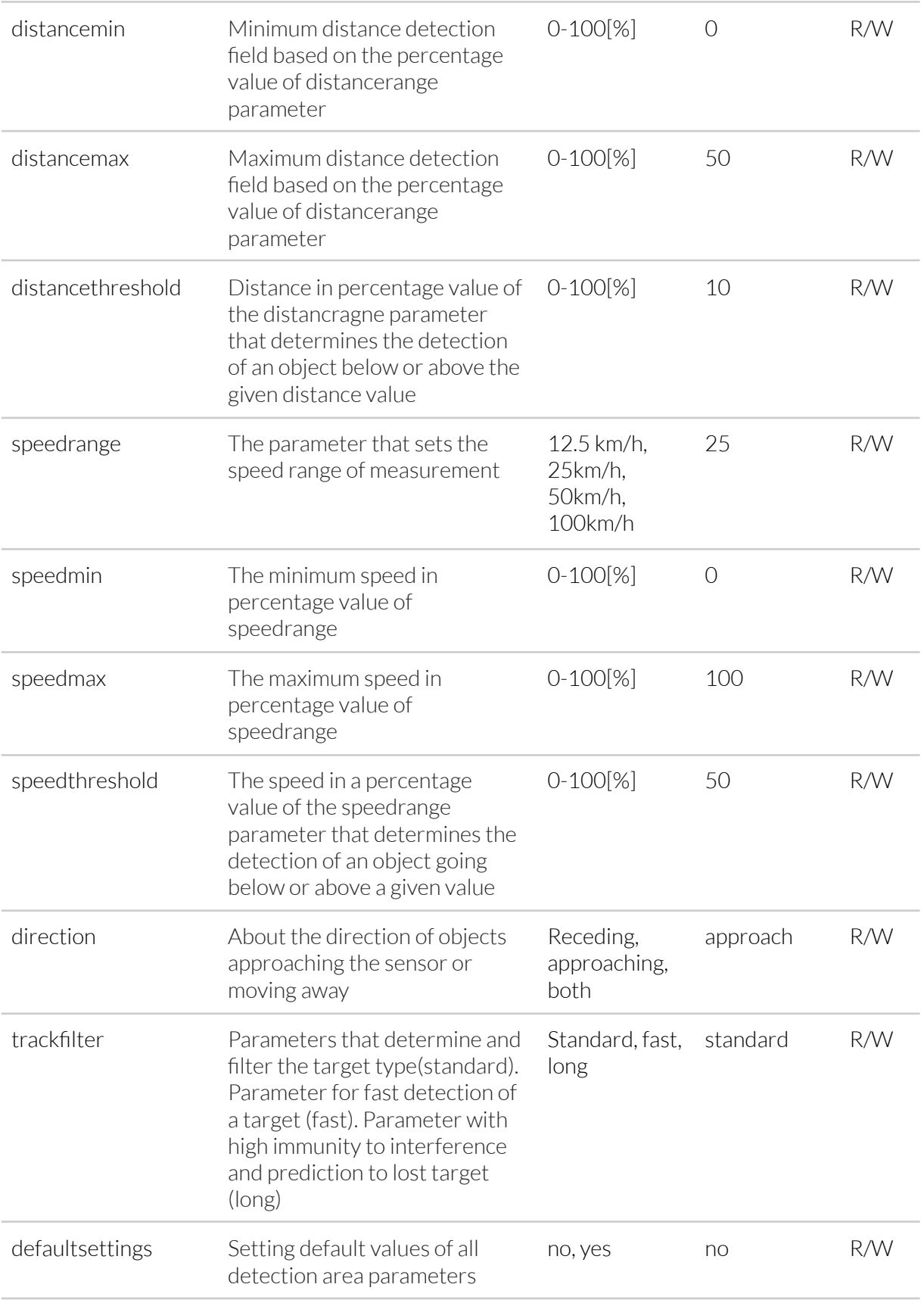

#### <span id="page-27-0"></span>Parameter description

- *nwktype:* used for setting the device in public or private network type.
- *acttype:* used for setting the device in ABP or OTAA mode.
- **-** *deveui, …, appskey:* predefined addresses and keys. These parameters are generated using multiple IDs specific to the particular MCU and are unique for each device. They can be changed if needed.
- *interval:* determines the interval of sending broadcast packets, used to connect to every BLE receiver around the device.
- **-** *subband:* sets the communication frequency sub-band in LoRaWAN.
- **measinterval:** measurement interval [s] between sending LoRa packets
- *- clearsumtime:* if, after a given time, there is no movement detected, the device clears its counters.
- *- radarfreq:* frequency channel of the radar sensor mounted on the device.
- *holdtime:* parameter that keeps the information about tracking an object or person passing by from one side to another. It counts the time between additional measurements after the object leaves the radar field of the view.
- *sensitivity:* sensitivity of radar to detect people passing by near device value in dB, 10 is the highest, and 60 is the lowest.
- **beamanglemin:** It describes the field view of the sensor. The minimum beam angle of the sensor detects a person passing a field view of the device. The angles locate on which side the target is. Negative or positive defines a wider or shorter target detection field.
- **beamanglemax:** It describes the field view of the sensor. The maximum beam angle of the sensor detects a person passing a field view of the device. The angles locate on which side the target is. Negative or positive defines a wider or shorter target detection field.
- **beamanglethreshold:** It describes the field view of the sensor. A parameter in an angle checks when the person or object moves a nearby sensor from one side to another. The default value of zero means the person who went from the left or right side informs the sensor about approaching or moving away.
- *trackfilter:* there are three types of track filters. First, the 'standard' filter tracks various targets, such as cars or persons. Second, the 'fast' filter enables faster detection of targets with the disadvantage of reducing immunity against reflections and other interferences. Third, the 'long' filter has high immunity against interference and a high prediction of temporarily lost targets.

*- defaultsettings:* parameter that helps the user return to default settings in case of a mistake during device configuration. To set the default setting, type 'true' and upload it to the device.

#### <span id="page-28-0"></span>Parameter description for additional future usage

- **distancerange:** maximum distance range for measurements.
- *- distancemin:* minimum distance given in percentage value of **distancerange** parameter between device and person.
- *- distancemax:* maximum distance given in percentage value of **distancerange** parameter between device and person.
- **distancethreshold:**. The parameter detects the object after entering the field view sensor. After sensing a target above the threshold given in a percentage of the maximum distance, it provides information about the target approaching the sensor or moving away from it.
- *- speedrange:* speed range detection of a walking person or object that approaches the sensor field view.
- *- speedmin:* minimum speed given in a percentage of the speed range parameter.
- *- speedmax:* maximum speed given in a percentage of the speed range parameter.
- *- speedthreshold:* parameter that is a percentage of the speedmax parameter. After detecting a moving object in the field view of the sensor, it calculates how fast the target is moving. When the movement of an object is tangential, the speed needs to be adjusted by the angle of the movement compared to the sensor.
- **direction**: parameter describes if an object or person is approaching the sensor or receding from it. Also it can work in both configurations, to detect target approaching and receding from the sensor.

#### UPLINK SUBBAND

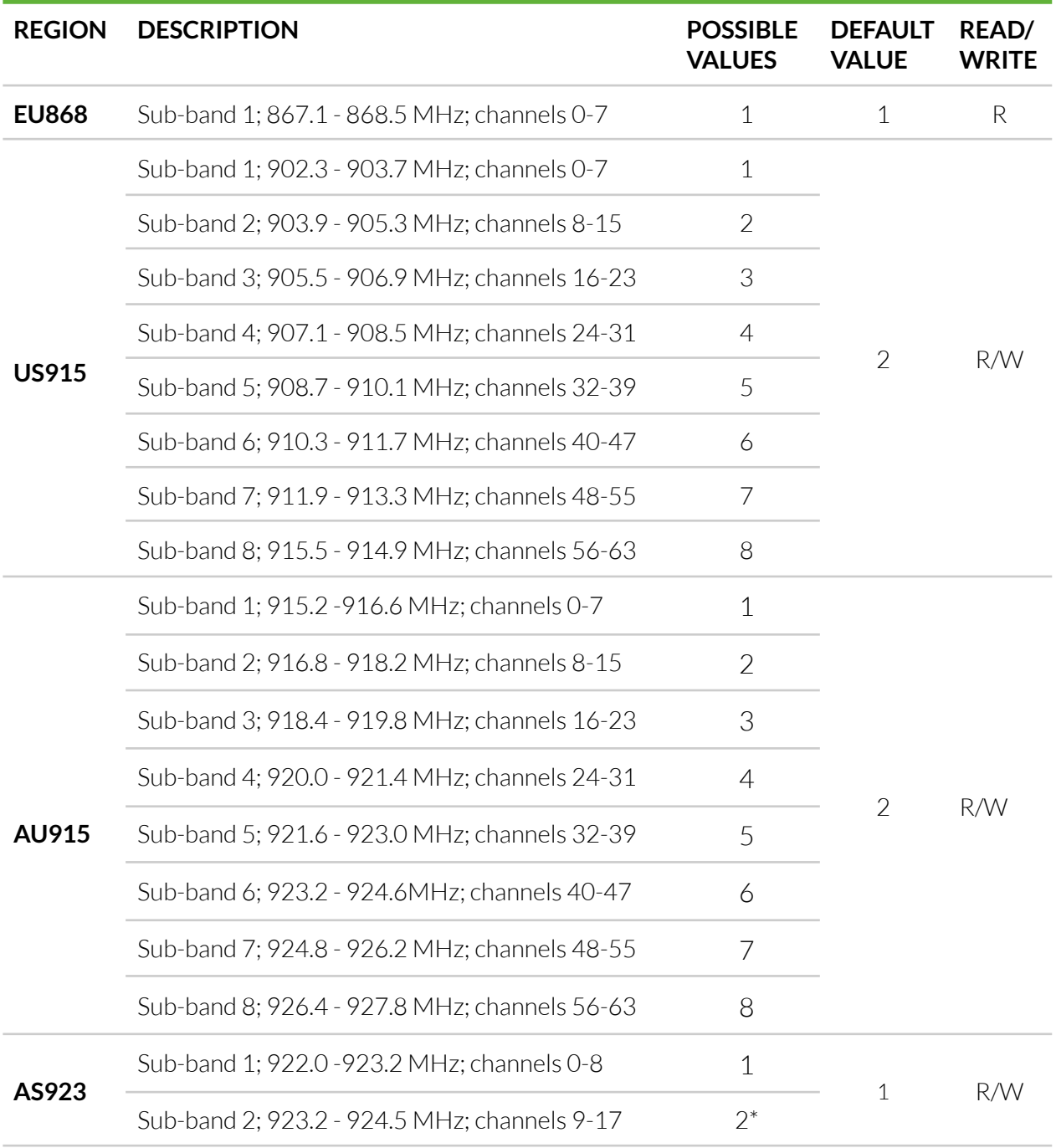

 $2^*$  *change* is not supported

# <span id="page-30-0"></span>**Configuration node with Yosensi Management Platform**

**Undate configure** 

Connect to the device as follows:

- 1. Log in at [app.yosensi.io](http://app.yosensi.io).
- 2. You'll see the dashboard organization view. Go to the Application section in the sidebar.
- 3. Select application, locate and select the device by looking forthe DEV EUI on the device label.
- 4. Select the Firmware section. For the configuration of the device you can see three different buttons:
	- Configure here, you can change and upload the device parameters.
	- Update firmware here, you can update the firmware to version 3.4.0 and newer.
	- Recover device this section restores the firmware of the device. This button helps if you lose the connection while uploading firmware.
- 5. Once the configure button has been selected and the node has been paired with the computer, the next step is to configure parameters. You will see 2 different display options of the configuration, first recommended is "Form-based-editor" second "Text editor". Possible values with description of each parameter can be found in the device configuration.

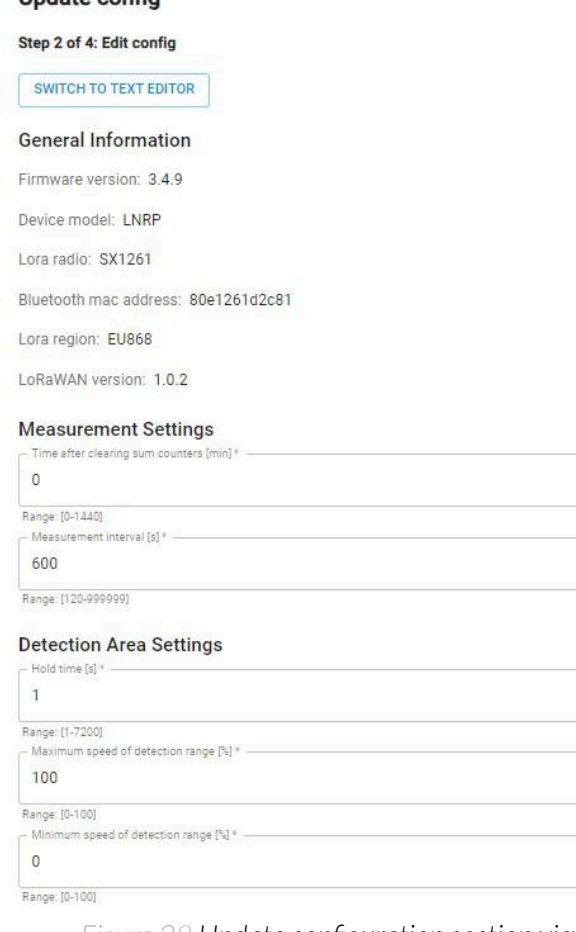

*Figure 28 Update configuration section view.*

6. Press the upload button and wait.

NOTE Additional information including device configuration can be found in [Yosensi](https://yosensi.io/support/YO_configuration_web_tool.pdf) [configuration](https://yosensi.io/support/YO_configuration_web_tool.pdf) web tool.

## <span id="page-31-0"></span>**Configuration node with Yosensi mobile app**

Connect to the device using Yosensi app as follows:

- 1. Login to Yosensi App using your credentials.
- 2. Go to the Devices section and choose the device you want to configure. If you can not see the device ensure that you are in the correct organization. Alternatively you can also scan the QR code placed on the node. It will redirect you right to the device details.
- 3. After selecting the device go to the "configuration" option in device details. Now wait, your mobile will pair with the node.
- 4. You will see 2 different display options of the configuration, first recommended is "Form-based-editor" second "Text editor". Possible values with description of each parameter can be found in the device configuration.

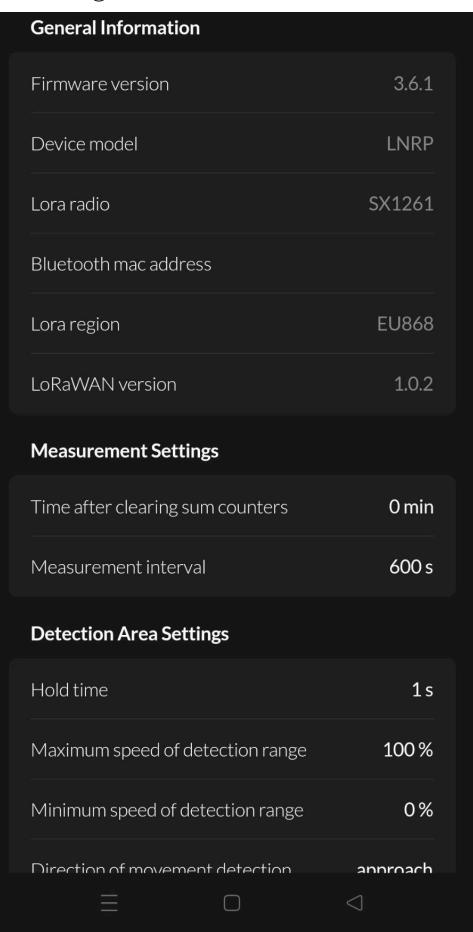

*Figure 29 Configuration view in mobile app.*

5. After changing parameters press the 'save' button.

# <span id="page-32-0"></span>**Connecting node with network**

The LoRaWAN architecture requires a configured Gateway and Network Server. We'll go through an example in our recommended Yosensi Management Platform software.

#### <span id="page-32-1"></span>Yosensi Management Platform configuration

Before you can make the node visible, you'll need an **organization** and an **application**. The organization is your own space, at the highest level of IoT systems management (like the root directory in operating systems). It can be created only by Yosensi staff, and all clients using Yosensi Management Platform have one created for them by default. In case of any questions, you can find us at [support@yosensi.io.](mailto:support@yosensi.io) The application is a representation of each system and, together with the node definitions, is created by customers. The basic integration of a node into the Yosensi Management Platform is described below. Nodes can be added manually or via Bluetooth.

**NOTE** A subscription is needed to use Yosensi Management Platform. Contact us on [contact@yosensi.io](mailto:contact@yosensi.io) for more information and pricing.

#### <span id="page-32-2"></span>Adding a node manually

Yosensi Management Platform integration instructions:

- 1. Log in to [app.yosensi.io.](http://app.yosensi.io)
- 2. You'll see the default organization view. To switch to another organization, click on the user avatar in the right top corner and select 'Switch Organization'.
- 3. To create a new application, press the bottom right '+' button. Fill in the 'Name' and 'Description' fields and select an 'Application Profile', which is the region definition

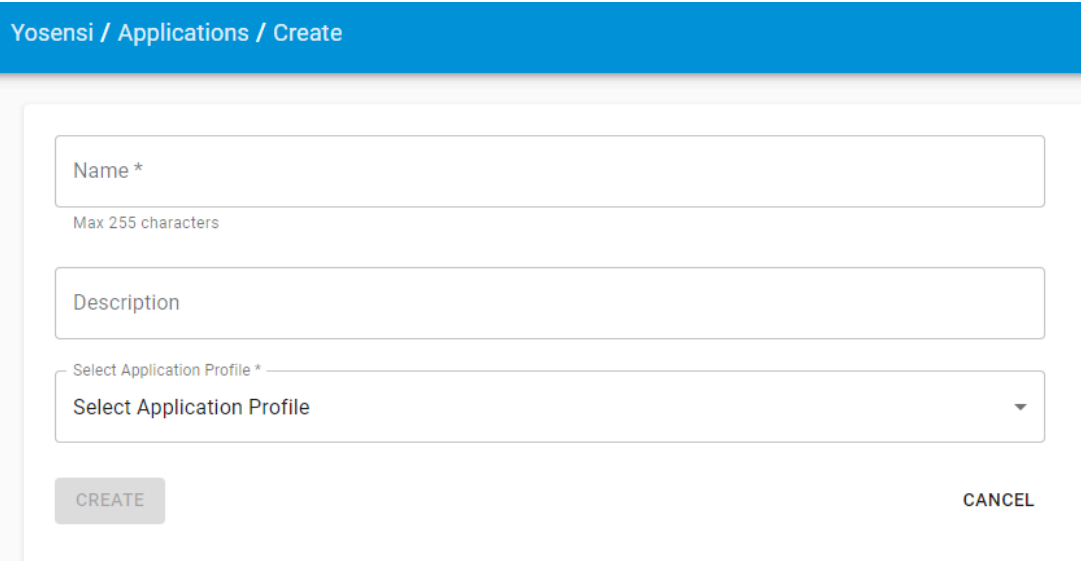

*Figure 30 Application creation form.*

4. Proceed to the application by clicking its name on the list, then press the '*≡*' button to add a node. Click '**Add manually**'. Set the node's 'Name' and 'Description' fields, and fill in 'DEV EUI' and 'OTAA Key' (otaa section *– appkey*). **All device identifiers are provided by Yosensi Support when you order the nodes.**

Select a model that is compatible with your device — this choice affects the number of charts and data source (YO People Counter). You can also set the node's 'Location', if locations have been pre-defined. If you haven't defined a suitable location, leave this field set at <None>.

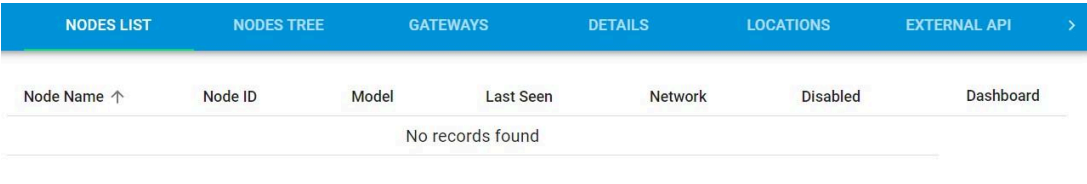

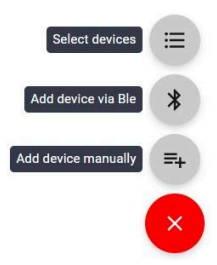

*Figure 31 Adding node to the Yosensi Management Platform section view.*

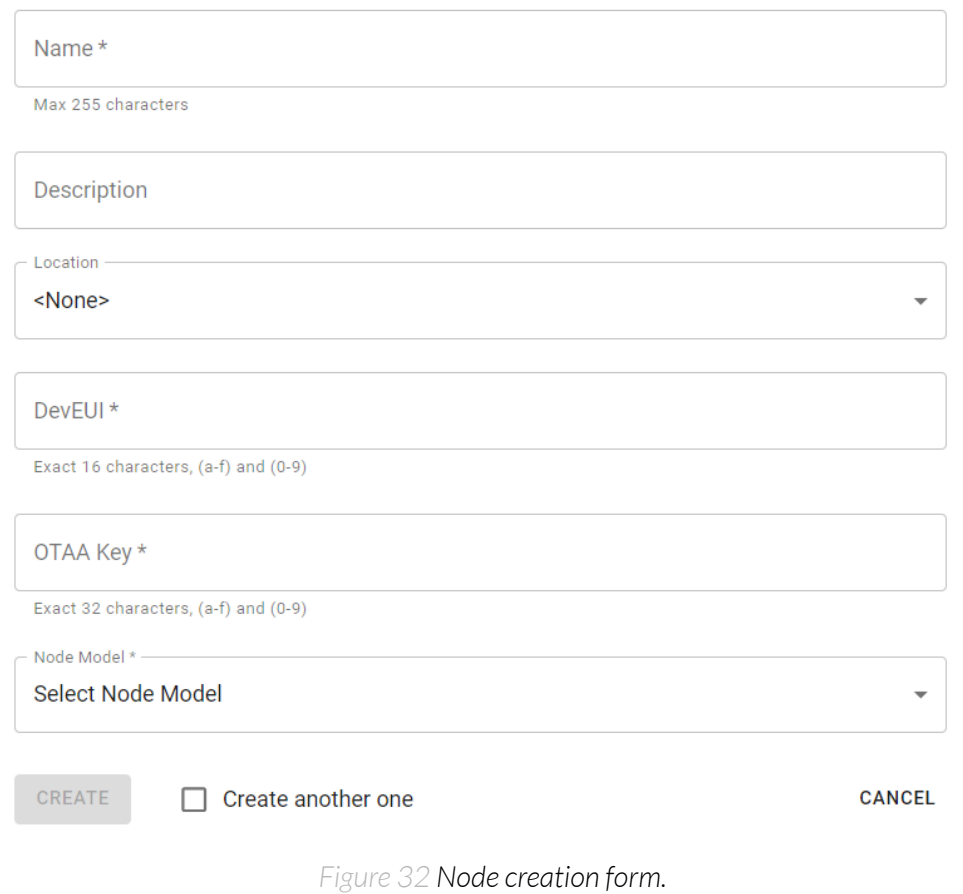

5. **New nodes must be added in OTAA mode**. Nodes can be switched to ABP mode after activation in the Yosensi Management Platform by changing the Node configuration.

Click on the link in the 'Node Name' column. Go to the 'KEYS' tab and switch 'LoRa Type' from OTAA to ABP and fill in the blank spaces, then press update. The identifiers 'Device Address' (*devaddr*), 'Application Session Key' (*appskey*) and 'Network Session Key' (*nwkskey*) are provided by Support, or can be found in the device's configuration pane while connected to the node in the firmware section.

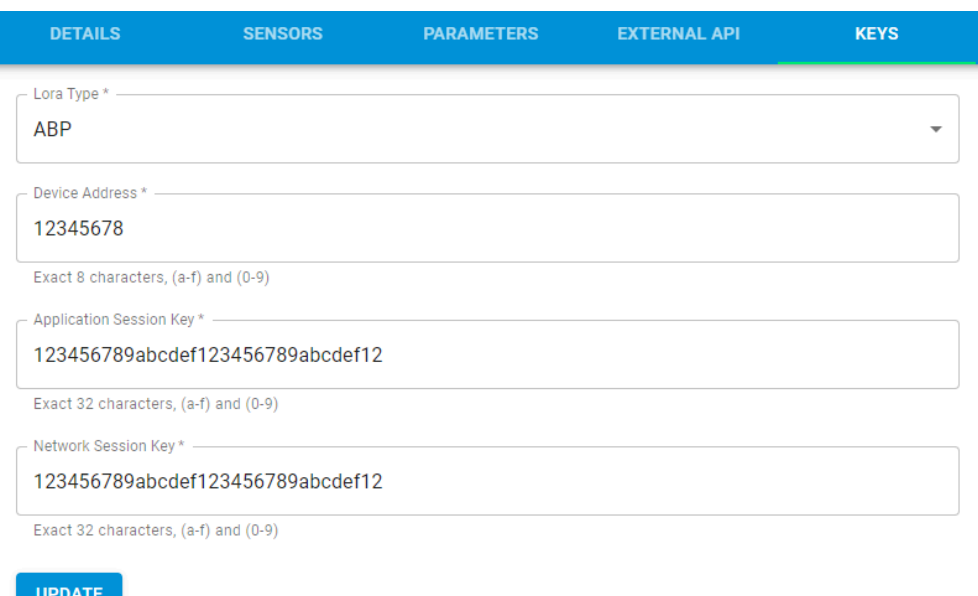

*Figure 33 Node LoRa type configuration form.*

- 6. When the server receives data from the device, you'll notice that the 'Last Seen' column ('NODES LIST' tab) status changes from 'never' to a few 'seconds ago'.
- 7. Open charts by clicking on the 'OPEN' button in Dashboard columns or by entering the node's 'DETAILS' tab ('Node Name' column link) and clicking 'CHARTS'.

#### <span id="page-35-0"></span>Adding node via bluetooth

- 1. Log in at [app.yosensi.io](http://app.yosensi.io).
- 2. You'll see the default organization view. To switch to another organization, click on the user avatar in the right top corner and select 'Switch Organization'.
- 3. To create an application, click the bottom right '+' button. Fill in the 'Name' and 'Description' fields and select the 'Application Profile', which is the region definition.
- 4. Proceed to the application by clicking its name on the list, and press the '*≡*'' button to add a node. Click '**Add via Ble**'. Select the device to add. Then, the list with devices available to connect to the application will appear. The name of the node will be generated automatically from the device model and DEV EUI, with OTAA key and DEV EUI filled in, press create.
- 5. When the server receives data, you'll notice that the 'Last Seen' column (NODES LIST' tab) status changes from 'never' to a few 'seconds ago'.
- 6. Open charts by clicking on the 'OPEN' button in Dashboard columns or by entering the node's 'DETAILS' tab ('Node Name' column link) and clicking 'CHARTS'.

#### <span id="page-36-0"></span>Payload description

If you want to connect to your own server, it is necessary to decode the specific payload for each device. To accomplish this, a payload decoder is required, which can be downloaded using the following link: Payload [decoder](https://github.com/yosensi/yosensi-payload-decoder). Extended documentation of the protocol can be found in the [Payload](https://yosensi.io/support/YO_payload_description.pdf) [description](https://yosensi.io/support/YO_payload_description.pdf) on our website. An example payload produced by YO People Counter is presented below with divisions for each measurement and marked with decoded values, whose interpretation is described in the Payload [description.](https://yosensi.io/support/YO_payload_description.pdf)

Example of YO People Counter payload with description:

#### **First frame:**

02:0e:00:00:08:00:01:14 :a0:0d:00:01:01:22:10:00:00:20

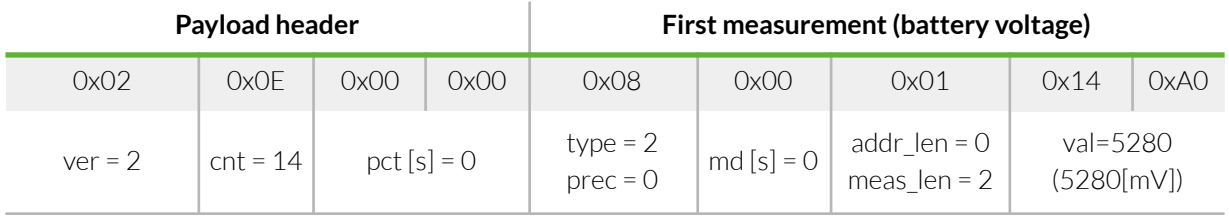

#### **Second measurement(temperature)**

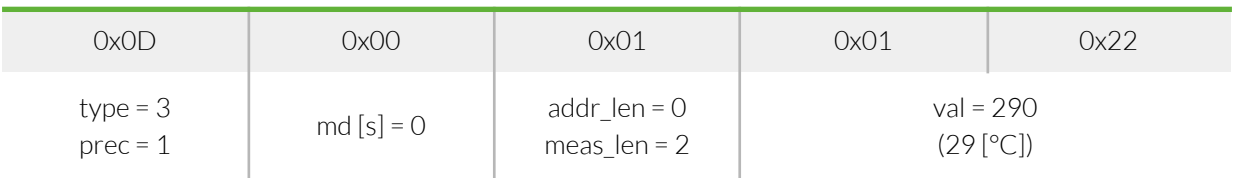

#### **Third measurement(relative humidity)**

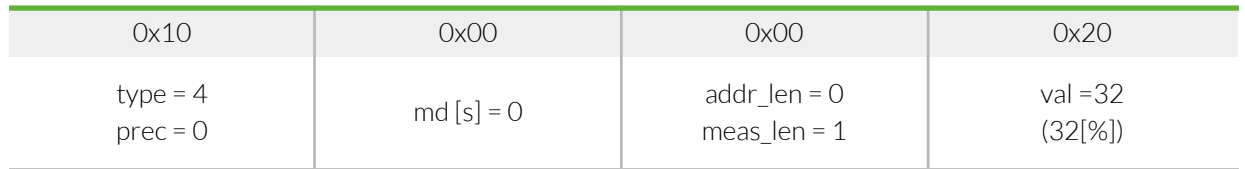

#### **Second frame:**

02:0f:00:3c:60:00:11:00:00:04:60:00:11:01:00:1a:60:00:13:02:00:00:00:0d:60:00:13:03:00:00: 00:5a :60:00:13:04:ff :ff:ff:b3

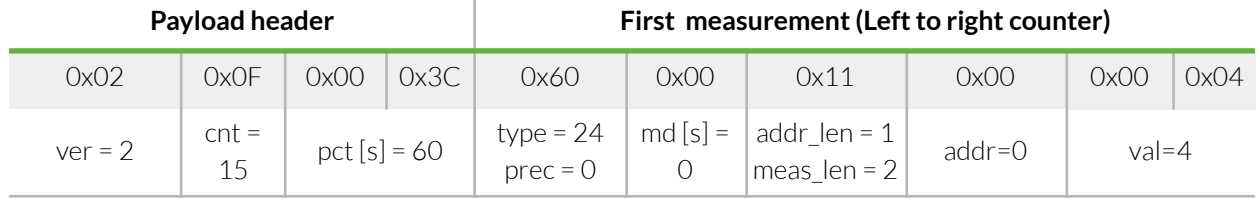

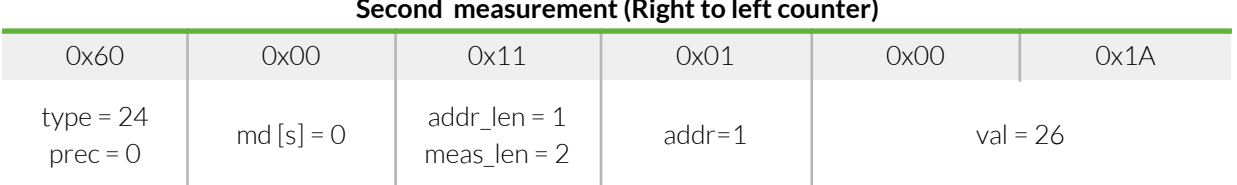

#### **Second measurement (Right to left counter)**

#### **Third measurement(Sum of leftto right counts)**

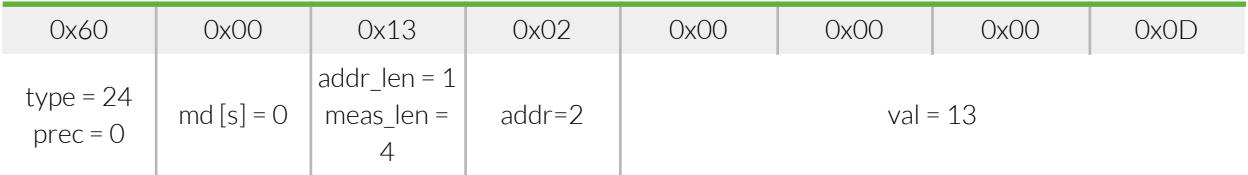

#### **Fourth measurement(Sum of right to left counts)**

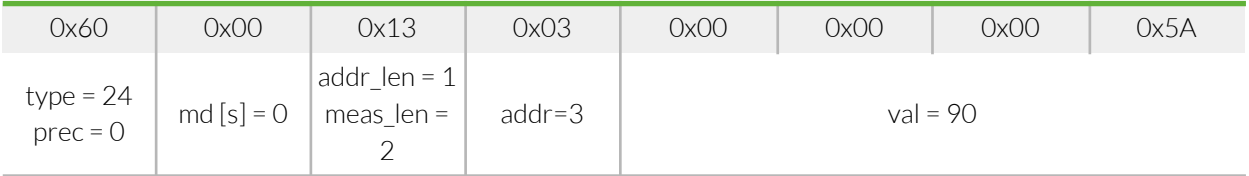

#### **Fifth measurement(Difference between leftto right counts and right to left counts)**

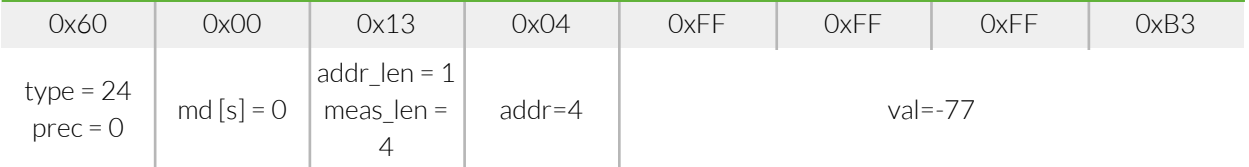

# <span id="page-38-0"></span>**Compliance statements**

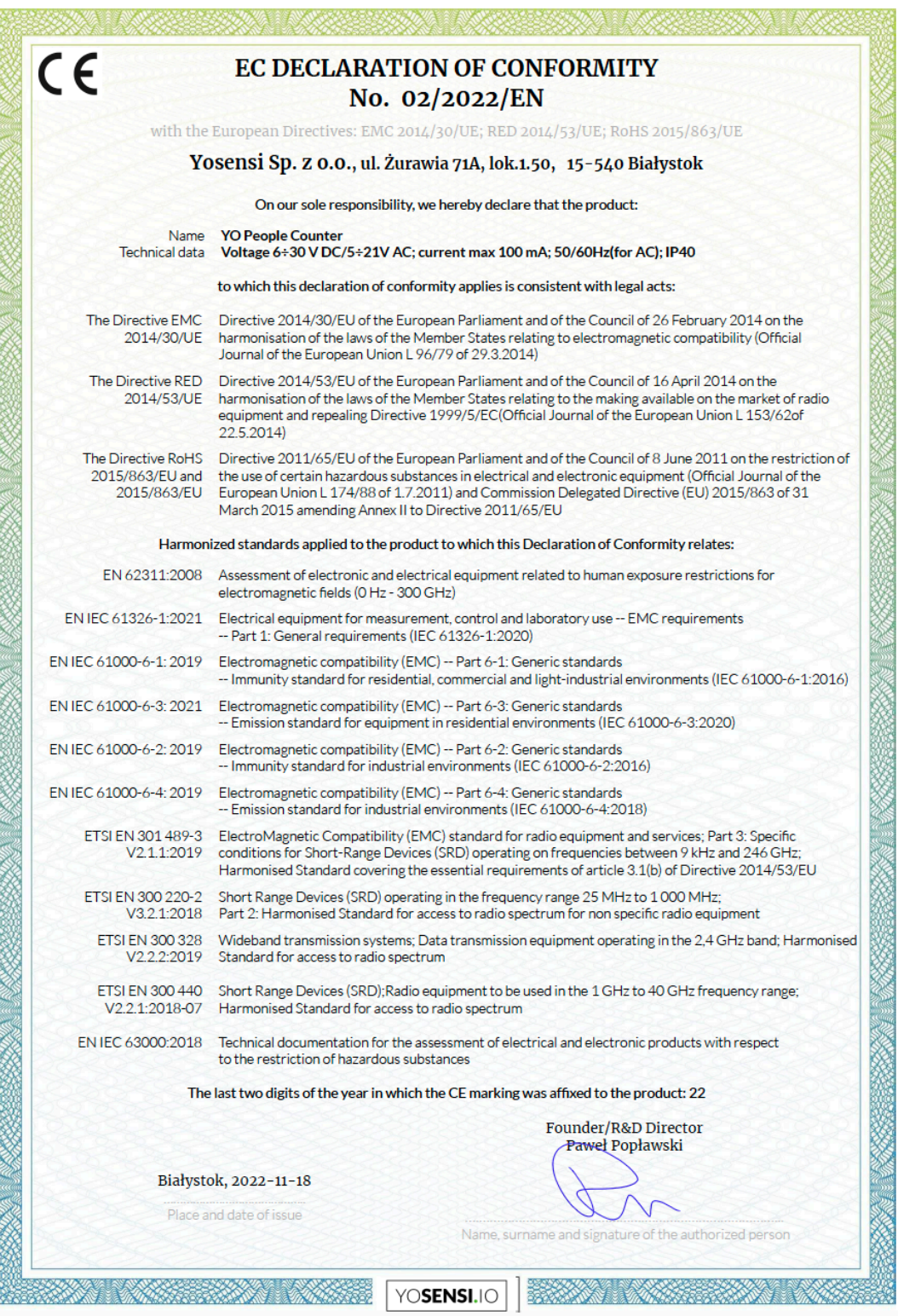